# <span id="page-0-0"></span>**Podręcznik użytkownika kolorowego monitora Dell™ 1908WFP Flat Panel**

## **Informacje o monitorze**

[Właściwości produktu](#page-1-0) [Identyfikacja części i elementów sterowania](#page-1-1) [Specyfikacje monitora](#page-4-0) [Interfejs USB \(Uniwersalna magistrala szeregowa\)](#page-6-0) [Obsługa Plug and Play](#page-6-1) [Wskazówki dotyczące konserwacji](#page-1-0)

## **Używanie regulowanej podstawy monitora**

[Podłączanie podstawy](#page-11-0) [Podłączanie monitora](#page-11-1) [Organizacja przebiegu kabli](#page-11-0) [Używanie panela Dell Soundbar \(opcjonalny\)](#page-11-0) [Odłączanie podstawy](#page-11-0)

## **Obsługa monitora**

[Używanie panela przedniego](#page-15-0) [Usando o menu de exibiçao em tela \(OSD\)](#page-16-0) [Ustawianie optymalnej rozdzielczości](#page-25-0) [Używanie panela Dell Soundbar \(opcjonalny\)](#page-25-1) [Nachylanie, obracanie, wydłużanie w pionie](#page-26-0) [Obracanie monitora](#page-27-0) [Regulacja ustawień obrotu w systemie operacyjnym](#page-29-0)

## **Rozwiązywanie problemów**

[Usuwanie problemów dotyczących działania monitora](#page-30-0) [Problemy ogólne](#page-30-1) [Problemy specyficzne dla produktu](#page-30-1) [Problemy związane z Uniwersalną magistralą szeregową](#page-30-1) [Rozwiązywanie problemów związanych z panelem](#page-30-1) [dźwiękowym DellT Soundbar](#page-30-1)

## **Dodatek**

[Informacje dotyczące bezpieczeństwa](#page-35-0) [Uwaga FCC \(wyłącznie USA\) i inne informacje prawne](#page-35-0) [Kontaktowanie się z firmą Dell](#page-36-0) [Podręcznik instalacji monitora](#page-35-0)

# **Uwagi, pouczenia i ostrzeżenia**

**UWAGA: UWAGA oznacza ważną informację, która może pomóc w lepszym wykorzystaniu komputera.**

**POUCZENIE: POUCZENIE oznacza potencjalne niebezpieczeństwo dla sprzętu lub niebezpieczeństwo utraty danych i wskazuje sposób rozwiązania problemu.**

**OSTRZEŻENIE: OSTRZEŻENIE oznacza potencjalną możliwość zniszczenia własności, odniesienia obrażeń osobistych lub śmierci.**

#### **Informacje zawarte w tym dokumencie mogą zostać zmienione bez wcześniejszego powiadomienia. © 2007 Dell Inc. Wszelkie prawa zastrzeżone.**

Powielanie w jakikolwiek sposób bez pisemnej zgody Dell Inc. jest surowo zabronione.

Znaki towarowe użyte w niniejszym tekście: *Dell*, logo *DELL*, *Inspiron*, *Dell Precision*, *Dimension*, *OptiPlex*, *Latitude, PowerEdge, PowerVault, PowerApp oraz Dell OpenManage* są znakami towarowymi Dell Inc; *Microsoft, Windows,* oraz *Windows NT* są zastrzeżonymi znakami towarowymi Microsoft Corporation; *Adobe* jest znakiem towarowym Adobe Systems Incorporated, który może być zastrzeżony w niektórych jurysdykcjach. *ENERGY STAR* jest zastrzeżonym znakiem towarowym U.S. Environmental Protection Agency. Jako partner programu ENERGY STAR, Dell Inc. stwierdza, że produkt spełnia wytyczne ENERGY STAR w zakresie efektywnego wykorzystania energii.

W dokumencie mogą być użyte inne znaki towarowe i nazwy handlowe, w odniesieniu do jednostek roszczących sobie prawo do marki i nazw lub produktów tych jednostek. Dell Inc. nie rości sobie prawa do żadnych zastrzeżonych znaków towarowych i nazw handlowych, innych niż jej własne.

Model 1908WFP

Sierpień 2007 Rev. A00

<span id="page-1-2"></span>[Powrót do spisu treści](#page-0-0)

### **Informacje o monitorze**

**Podręcznik użytkownika kolorowego monitora Dell™ 1908WFP Flat Panel**

- [Właściwości](#page-1-2) [produktu](#page-1-2)
- [Identyfikacja części i elementówsterowania](#page-1-3)
- **O** [Specyfikacje monitora](#page-4-1)
- [Interfejs USB \(Uniwersalna magistrala szeregowa\)](#page-6-2)
- [Obsługa Plug and Play](#page-6-3)
- [Wskazówki dotyczące konserwacji](#page-1-2)

### **Właściwości produktu**

<span id="page-1-0"></span>Wyświetlacz 1908WFP flat panel posiada aktywną matrycę, TFT (tranzystor cienkowarstwowy), LCD (wyświetlacz ciekłokrystaliczny). Właściwości monitora:

- 19-calowy (482,6 mm), szeroki obszar wyświetlania.
- Rozdzielczość 1440 x 900, plus pełno-ekranowa obsługa niższych rozdzielczości
- Szeroki kąt widzenia umożliwiający oglądanie z pozycji siedzącej lub stojącej lub przechodzenie z jednej strony na drugą.
- Nachylanie, obracanie, wydłużanie w pionie i regulacja obrotu.
- Zdejmowany postument i otwory montażowe VESA o rozstawie 100 mm do łatwego montażu.
- Funkcja plug and play, jeśli jest obsługiwana przez system użytkownika.
- Regulacje OSD (On-Screen Display [menu ekranowe]), ułatwiające ustawianie i optymalizację ekranu.
- Dysk CD z oprogramowaniem i dokumentacją zawierający plik informacji (INF), plik dopasowania kolorów (ICM) oraz dokumentację produkt.
- Funkcja Energy Saver (Oszczędzanie energii) dla zachowania zgodności z Energy Star.
- Gniazdo blokady.
- Kontrola zasobów.

#### <span id="page-1-3"></span>**Identyfikacja części i elementów sterowania**

<span id="page-1-1"></span>**Widok z przodu**

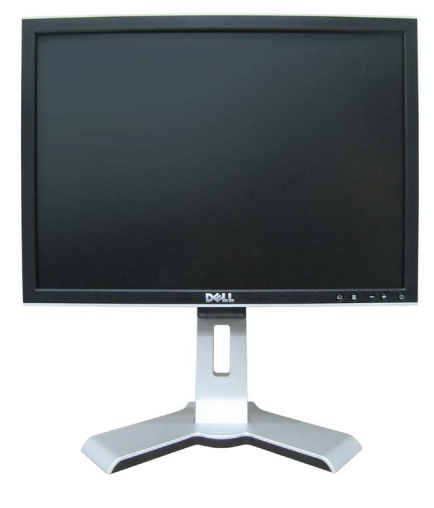

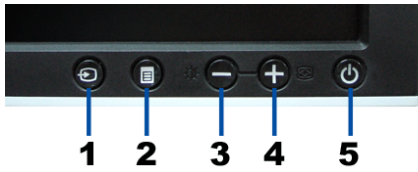

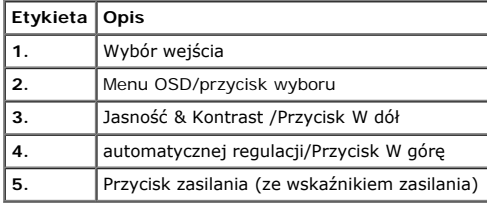

## **Widok z tyłu**

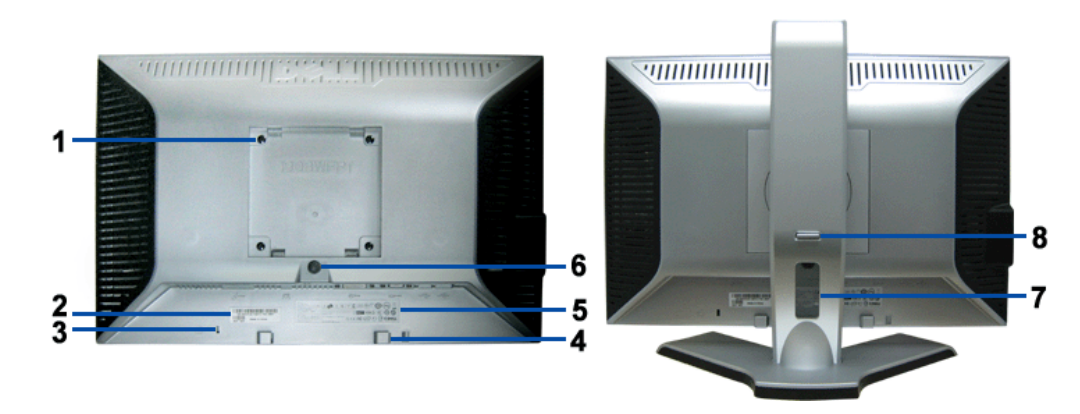

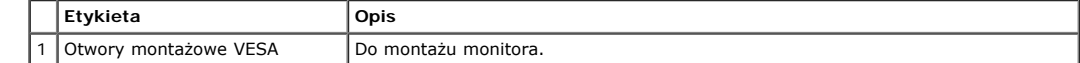

Informacje o monitorze: Podręcznik użytkownika kolorowego monitora Dell1908WFP Flat Panel

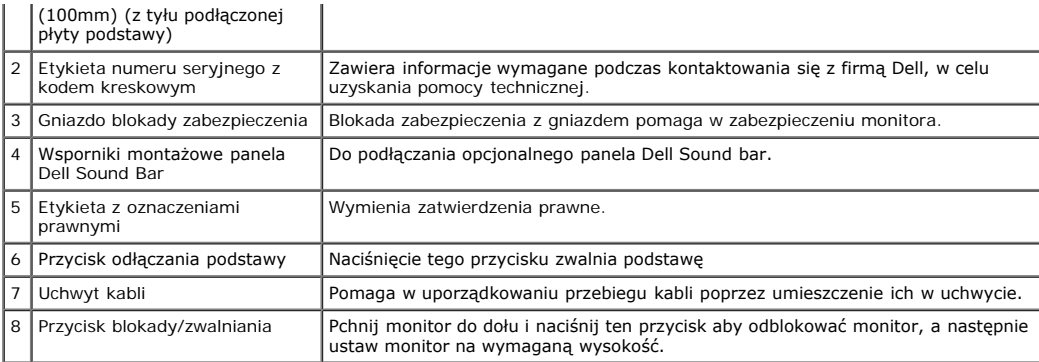

## **Widok z dołu**

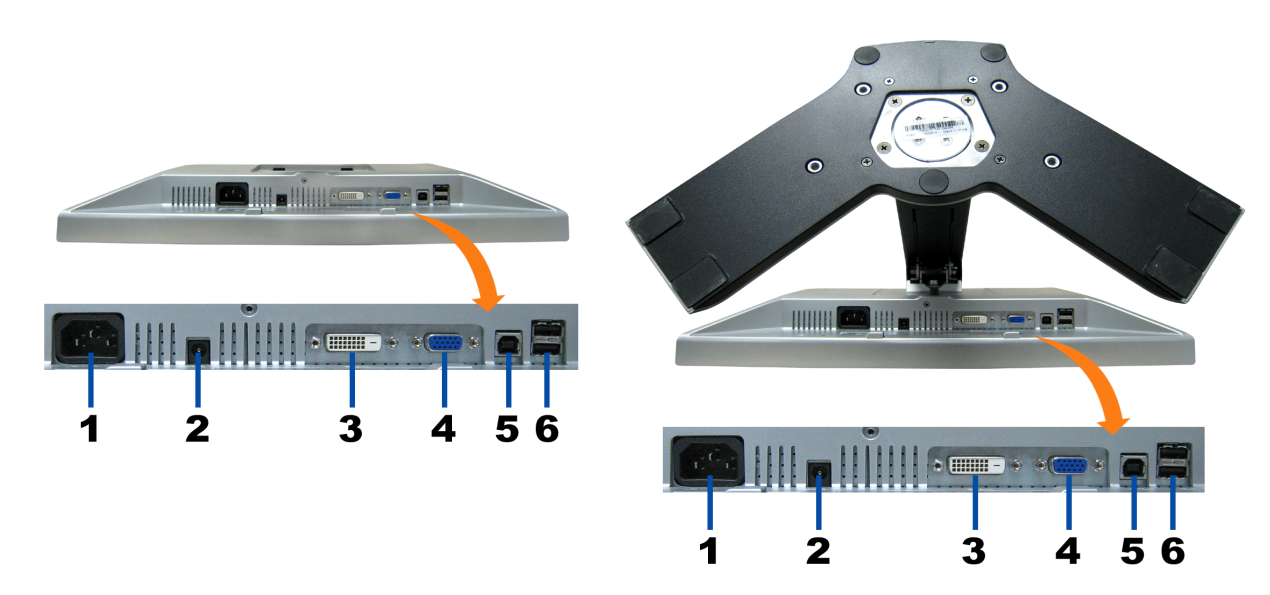

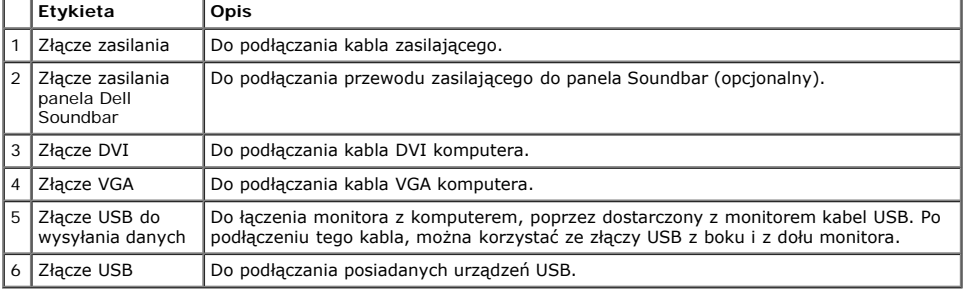

UWAGA: Złącze to można używać wyłącznie po uprzednim podłączeniu kabla USB do komputera i złącza wysyłania danych monitora.

## **Widok z boku**

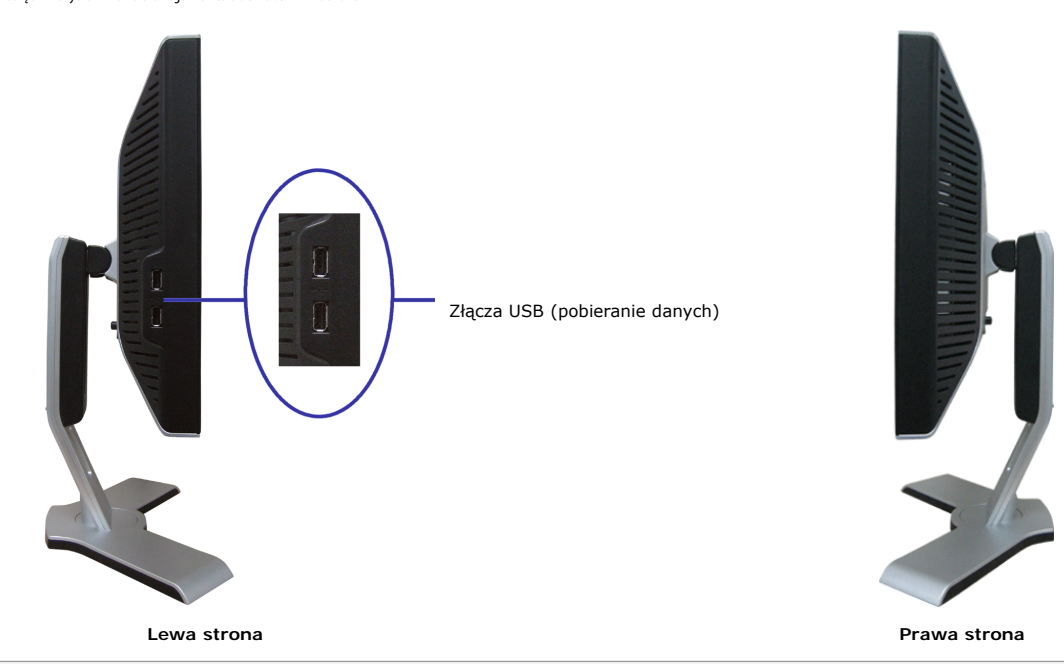

### <span id="page-4-1"></span>**Specyfikacje monitora**

#### **Tryby zarządzania energią**

W okresach bezczynności użytkownika monitor może automatycznie obniżyć zużycie energii elektrycznej, gdy komputer jest wyposażony w kartę graficzną lub oprogramowanie spełniające wymagania norm VESA DPMS. Funkcja ta jest powiązana z 'Trybem oszczędzania energii'\*. Monitor 'wybudza się' automatycznie po wykryciu aktywności klawiatury, myszy lub innego urządzenia wejścia komputera. W poniższej tabeli przedstawiono zużycie energii i sygnalizację automatycznej funkcji oszczędzania energii:

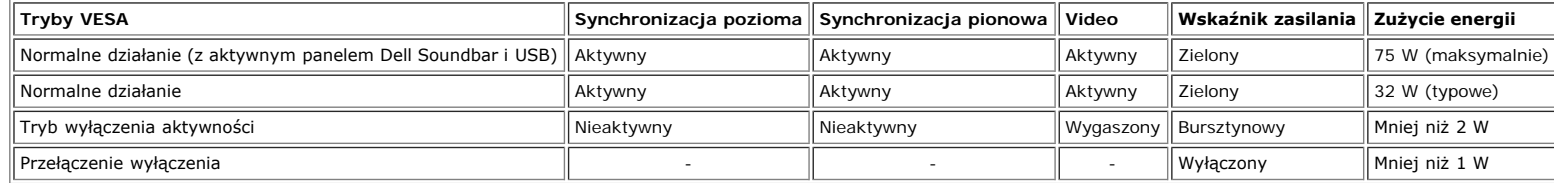

<span id="page-4-0"></span>Ø **UWAGA: OSD funkcjonuje jedynie w trybie 'normalnego działania'. Po naciśnięciu przycisku "menu" lub "plus" w trybie wyłączenia aktywności, pojawi się jeden z następujących komunikatów.**

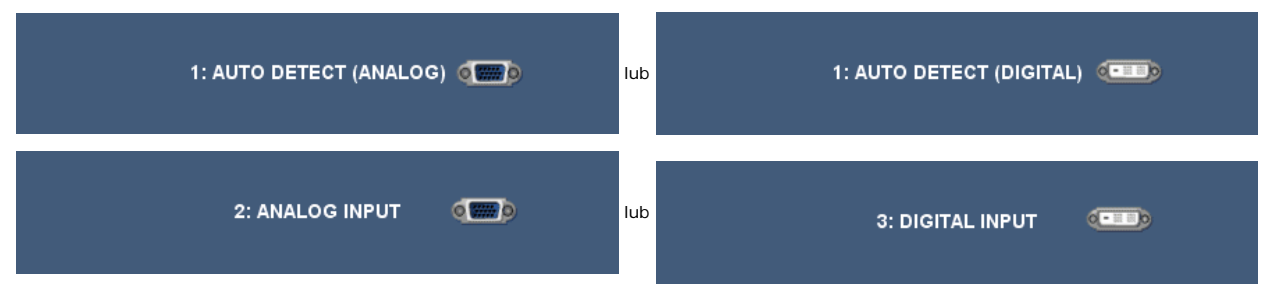

Ten monitor jest zgodny ze standardem **ENERGY STAR**® oraz kompatybilny ze standardami zarządzania energią TCO '99 / TCO '03.

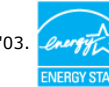

\* Zerowe zużycie energii w trybie OFF (WYŁĄCZENIE), można osiągnąć jedynie poprzez odłączenie od monitora głównego kabla zasilania.

## **Przydział pinów**

#### **Złącze VGA**

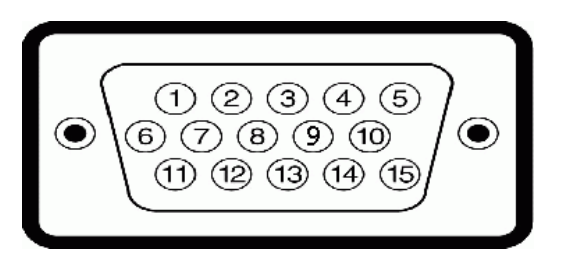

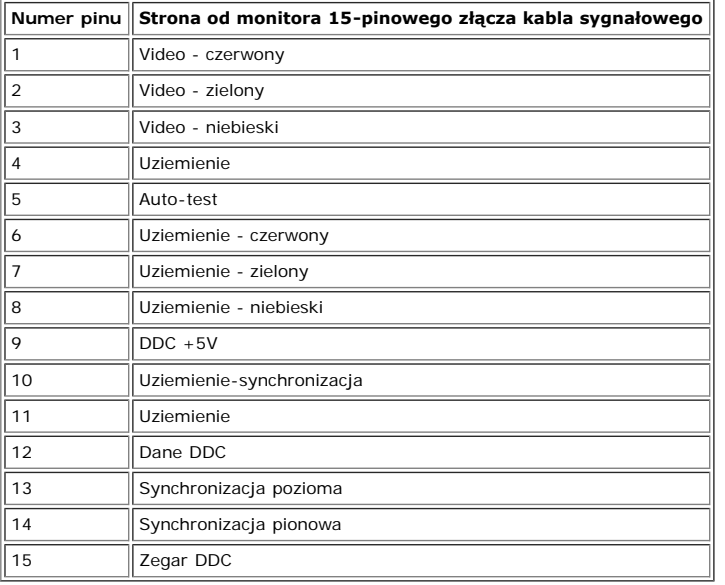

#### **złącze DVI**

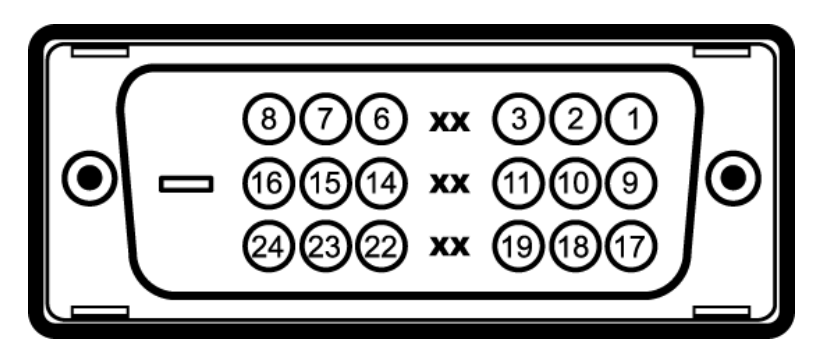

Informacje o monitorze: Podręcznik użytkownika kolorowego monitora Dell1908WFP Flat Panel

Uwaga: Pin 1 znajduje się w górnej prawej części.

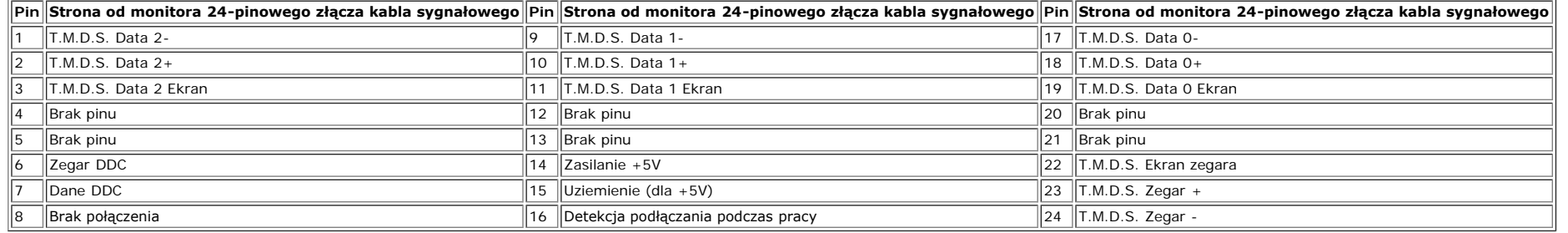

## <span id="page-6-2"></span>**Interfejs USB (Uniwersalna magistrala szeregowa)**

Ten monitor obsługuje wysokiej szybkości, certyfikowany interfejs USB 2.0.

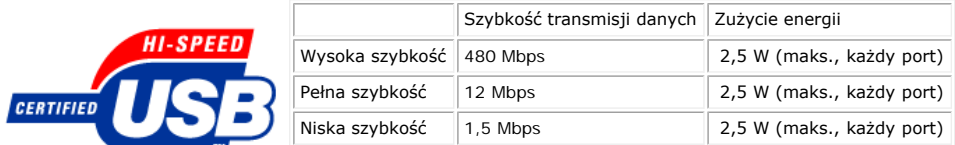

### **Złącze przesyłania danych USB**

<span id="page-6-0"></span>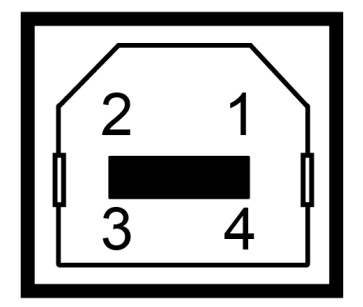

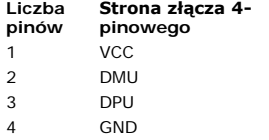

### <span id="page-6-3"></span>**złącze pobierania danych USB**

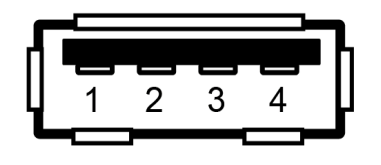

<span id="page-6-1"></span>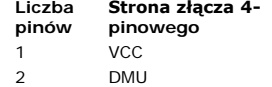

Informacje o monitorze: Podręcznik użytkownika kolorowego monitora Dell1908WFP Flat Panel

- 3 DPU 4 GND
- 

#### **Porty USB:**

- 1 upstream (przesyłanie danych) z tyłu
- 4 downstream (pobieranie danych) 2 z tyłu; 2 z lewej strony

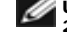

## **UWAGA: Działanie USB 2.0, wymaga komputera obsługującego standard 2.0.**

UWAGA: Interfejs USB monitora działa WYŁĄCZNIE przy WŁĄCZONYM (ON) zasilaniu monitora (lub w trybie oszczędzania energii). WYŁĄCZENIE a następnie WŁĄCZENIE monitora, spowoduje<br>ponowne przenumerowanie interfejsu USB; normal

## **Obsługa Plug and Play**

Monitor może być zainstalowany w każdym systemie zgodnym ze standardem Plug and Play. Monitor automatycznie przekazuje do komputera informacje EDID (Extended Display Identification Data [Rozszerzone dane identyfikacji monitora]) za pomocą protokołów DDC (Display Data Channel [Kanał danych monitora]), tak aby system mógł skonfigurować się automatycznie oraz zoptymalizować ustawienia monitora. W razie potrzeby można wybrać inne ustawienia, jednakże w większości przypadków instalacja monitora przebiega automatycznie.

#### **Ogólne**

Numer modelu 2008 version of the state of the state of the state of the state of the state of the state of the state of the state of the state of the state of the state of the state of the state of the state of the state o

#### **Flat Panel (Panel płaski)**

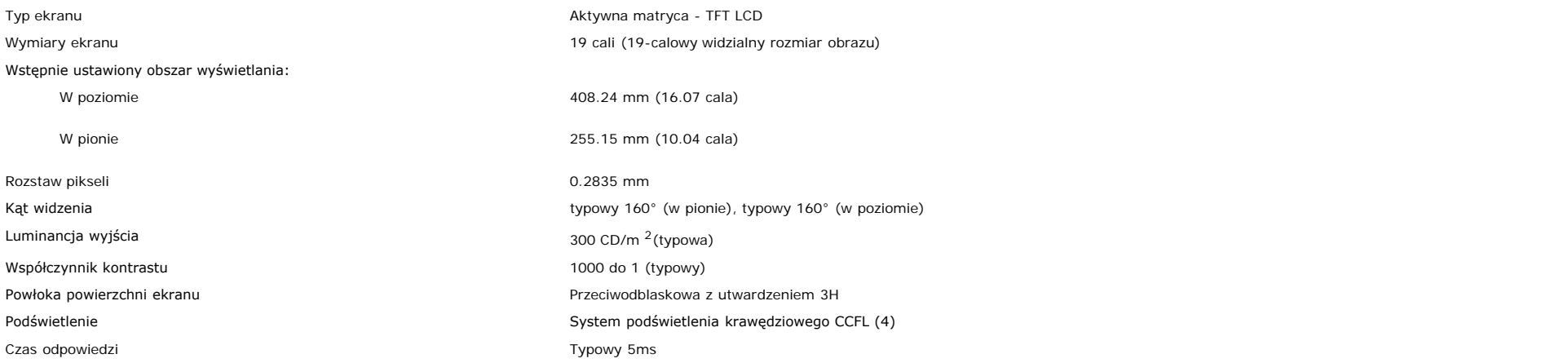

#### **Rozdzielczość**

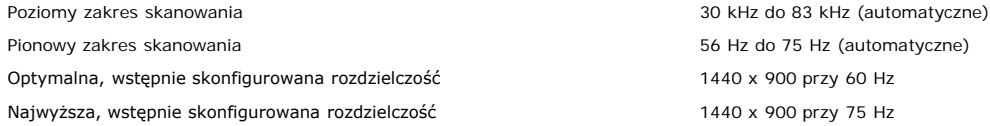

#### **Obsługiwane tryby video**

#### **Wstępnie skonfigurowane tryby wyświetlania**

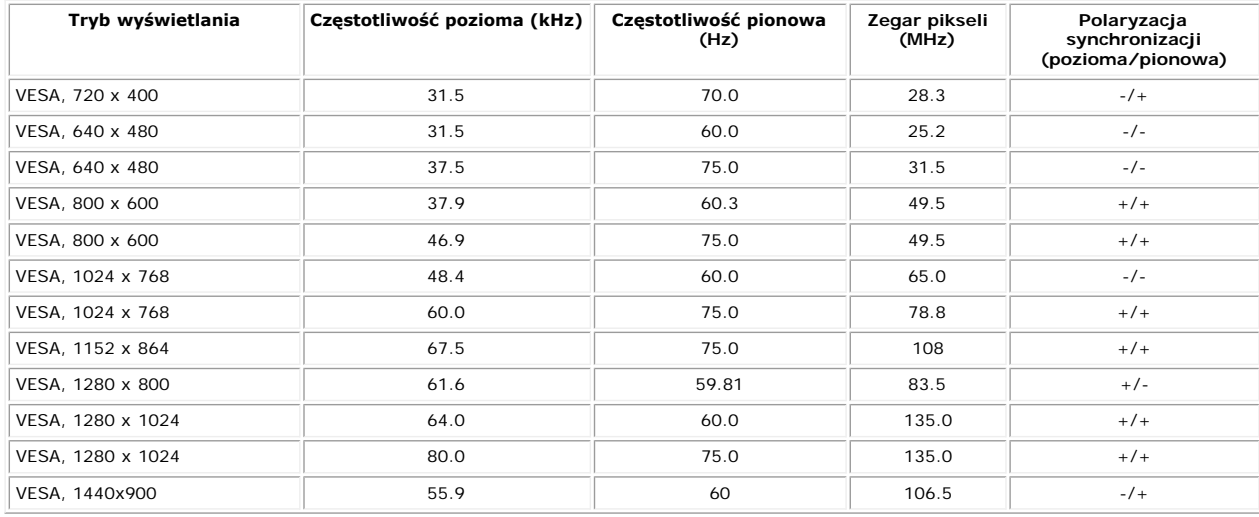

#### **Parametry elektryczne**

Sygnały wejścia video **Analogowy RGB, 0,7 Woltów +/-5%, biegunowość dodatnia przy impedancji wejścia 75 omów** Cyfrowy DVI-D TMDS, 600 mV dla każdej linii różnicowej, biegunowość dodatnia przy impedancji wejścia 50 omów Sygnały wejścia synchronizacji Oddzielna synchronizacja pozioma i pionowa, bezbiegunowy poziom TTL, SOG (Composite SYNC przy zielonym) Napięcie wejścia prądu zmiennego / częstotliwość/ prąd **Prąd zmienny 100 do 240 V / 60 lub 50 Hz** + 3 Hz / 1.5A (maks.) Uderzenie prądowe 120 V: 30 A (maks.) 240 V: 60 A (maks.)

#### **fizyczne Charakterystyki**

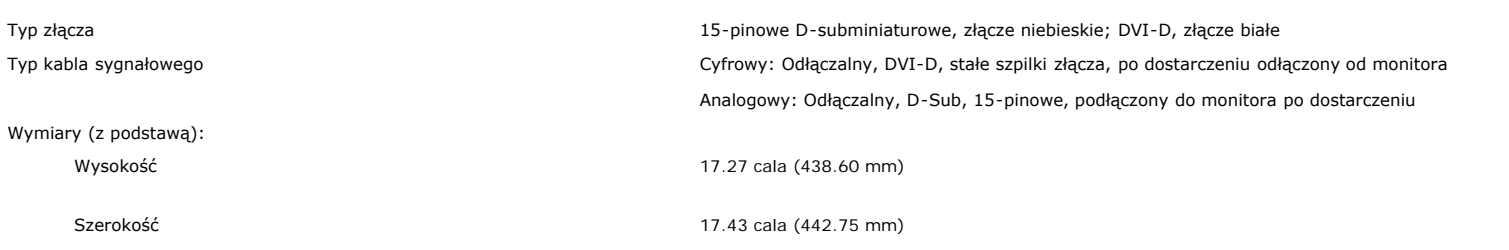

Informacje o monitorze: Podręcznik użytkownika kolorowego monitora Dell1908WFP Flat Panel

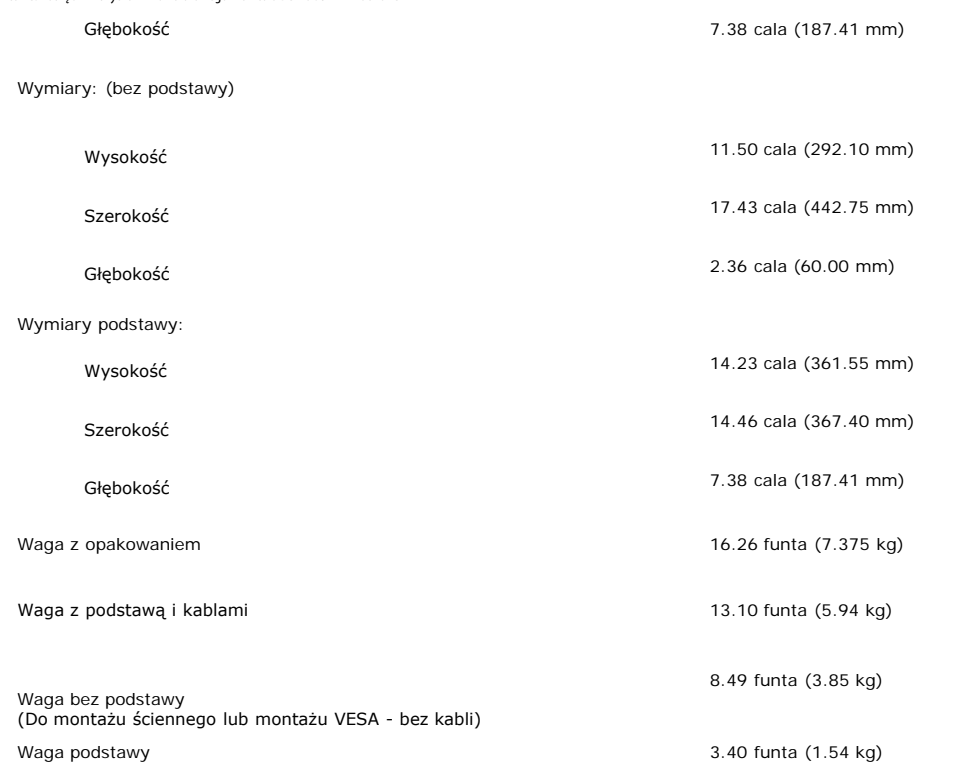

## **Środowisko pracy**

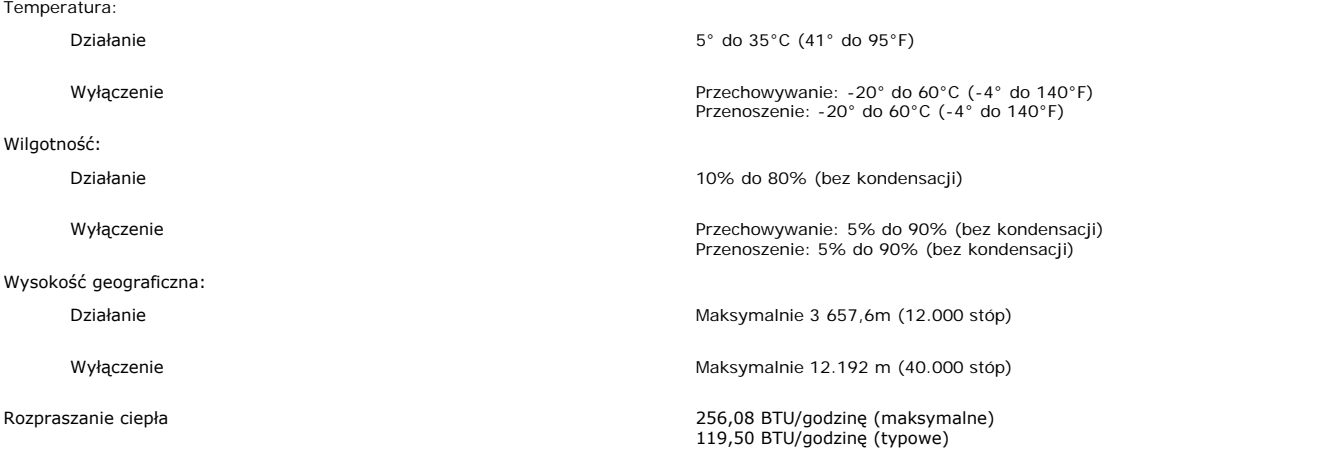

## **Wskazówki dotyczące konserwacji**

#### <span id="page-10-0"></span>**Dbanie o monitor**

**OSTRZEŻENIE: Przed przystąpieniem do czyszczenia monitora, należy przeczytać i zastosować się do[instrukcji bezpieczeństwa](#page-35-1).**

**OSTRZEŻENIE: Przed rozpoczęciem czyszczenia monitora, należy odłączyć kabel zasilający monitora od gniazda zasilania.** 

- Do czyszczenia ekranu antystatycznego, należy używać lekko zwilżonej w wodzie, miękkiej, czystej szmatki. Jeśli to możliwe, należy używać specjalnych materiałów do czyszczenia ekranu lub środków odpowiednich do
- czyszczenia powierzchni antystatycznych. Nie należy stosować benzenu, rozpuszczalników, amoniaku, materiałów o własnościach ściernych lub sprężonego powietrza.<br>Do czyszczenia plastyków, należy używać lekko zwilżonej ciepłe
- Jeżeli po rozpakowaniu monitora, na jego powierzchniach będzie widoczny biały proszek, należy go wytrzeć szmatką. Proszek ten pojawia się podczas przenoszenia monitora.
- Podczas obsługi monitora należy zachować ostrożność, ponieważ na elementach plastykowych mogą wystąpić rysy, szczególnie widoczne na ciemnych kolorach.
- Aby zachować najlepszą jakość obrazu monitora, należy używać dynamicznie zmieniającego się wygaszacza ekranu i wyłączać zasilanie monitora, gdy nie jest on używany.

[Powrót do spisu treści](#page-0-0)

<span id="page-11-2"></span>[Powrót do spisu treści](#page-0-0)

## **Ustawienia monitora**

**Podręcznik użytkownika kolorowego monitora Dell™ 1908WFP Flat Panel**

- **[Podłączanie podstawy](#page-11-2)**
- 0 [Podłączanie monitora](#page-11-3)
- O [Organizacja przebiegu kabli](#page-11-2)
- [Używanie panela Dell Soundbar \(opcjonalny\)](#page-11-2)
- [Odłączanie podstawy](#page-11-2)

## <span id="page-11-0"></span>**Podłączanie podstawy**

**UWAGA: Podstawa jest odłączona i wydłużona po dostarczeniu monitora od producenta.**

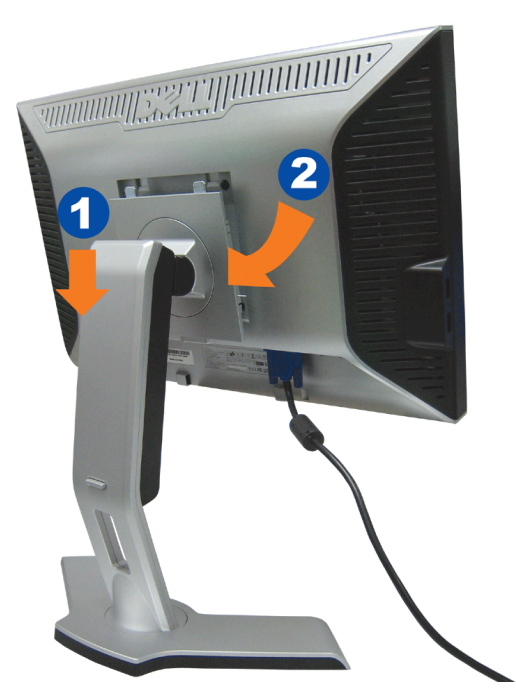

- 1. Dopasuj rowek na monitorze do dwóch wypustów w podstawie.
- 2. Obniż monitor, aż do zaskoczenia na miejsce w podstawie.

## <span id="page-11-3"></span>**Podłączanie monitora**

<span id="page-11-1"></span>**OSTRZEŻENIE: Przed rozpoczęciem wykonywania opisanych w tej części procedur, należy zastosować się do [instrukcji bezpieczeństwa](#page-35-1).**⚠

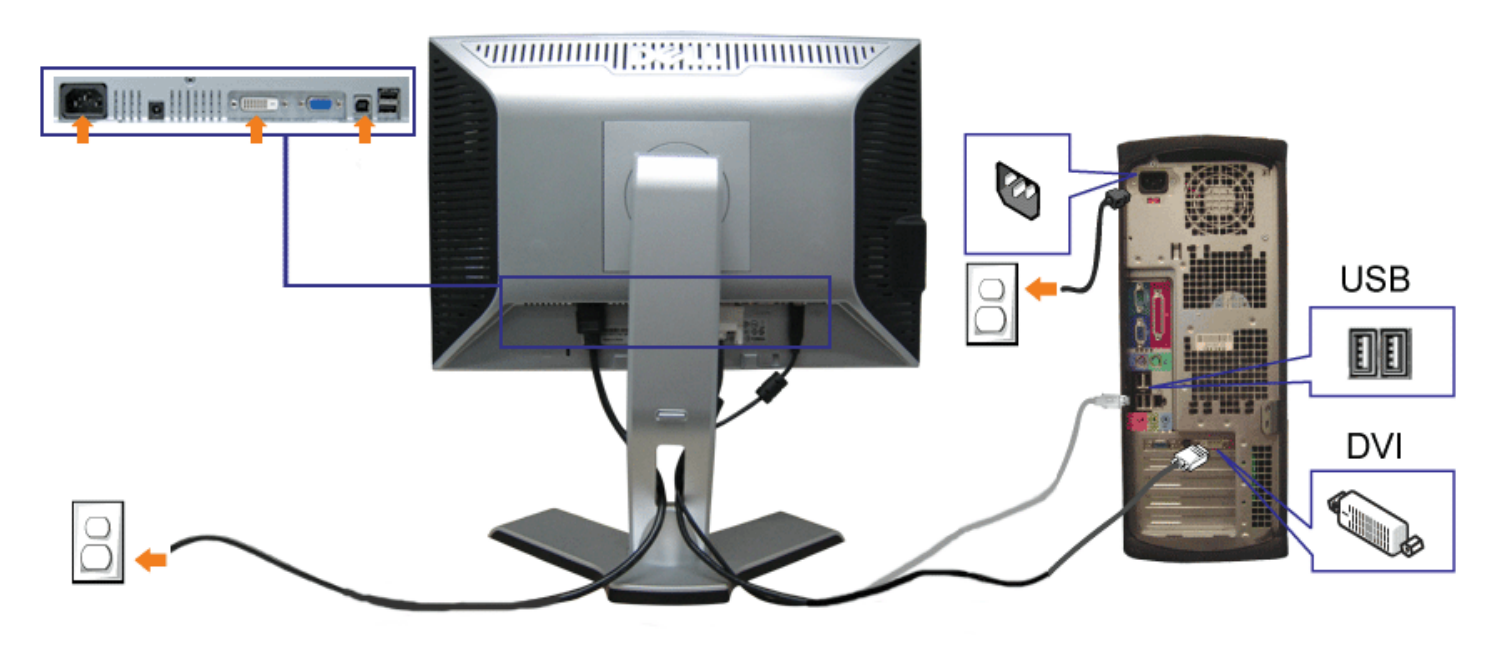

lub

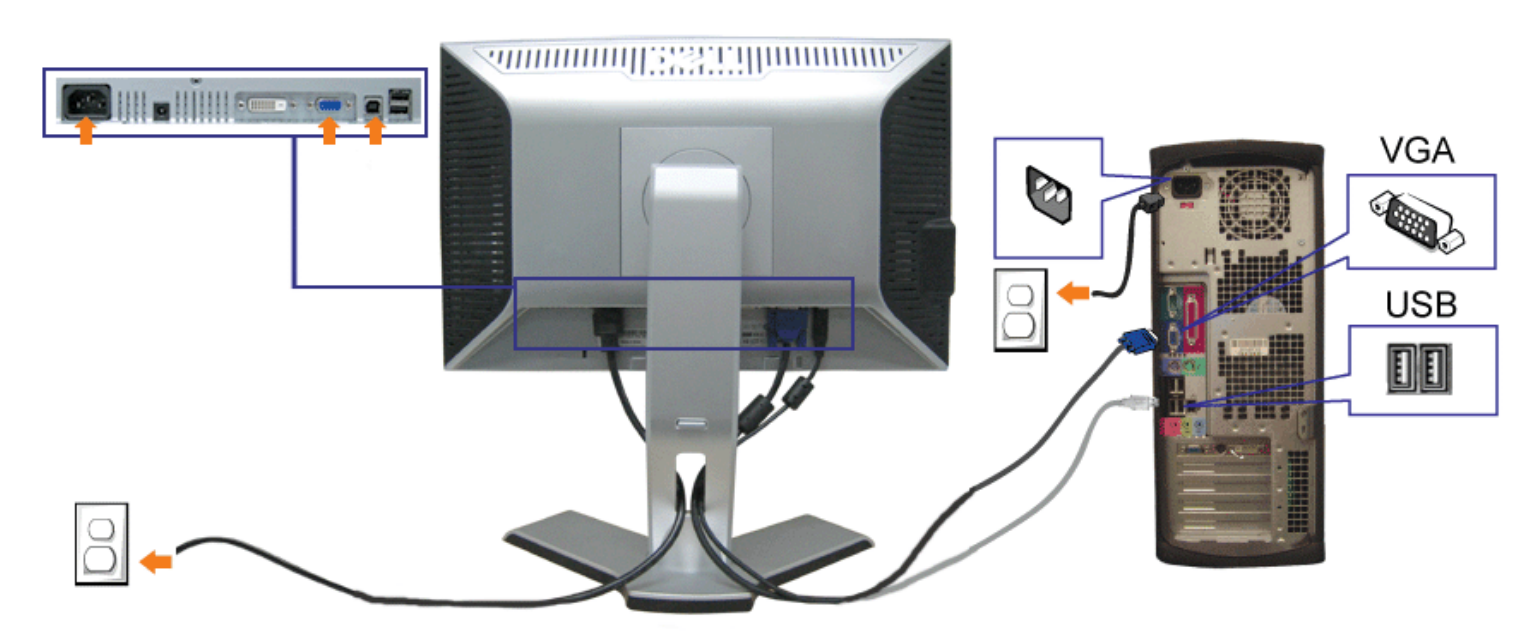

- **1.** Wyłączyć komputer i odłączyć kabel zasilający.
- **2.** Podłącz biały kabel DVI lub niebieski kabel VGA do złączy komputera i monitora.
- **3.** Podłącz dostarczony z monitorem kabel USB do komputera i do złącza USB upstream (przesyłanie danych) monitora. Po podłączeniu kabla do komputera i do monitora, można korzystać ze złączy USB monitora.
- **4.** Podłącz dowolne urządzenia USB.
- **5.** Podłącz kable zasilające
- 6. Włącz monitor i komputer. Jeżeli obraz nie wyświetla się, naciśnij przycisk wejścia i upewnij się, że wybrane zostało prawidłowe źródło wejścia. Jeżeli obraz nadal nie<br>6. jest wyświetlany, patrz część <u>Usuwanie problemó</u>

## **Organizacja przebiegu kabli**

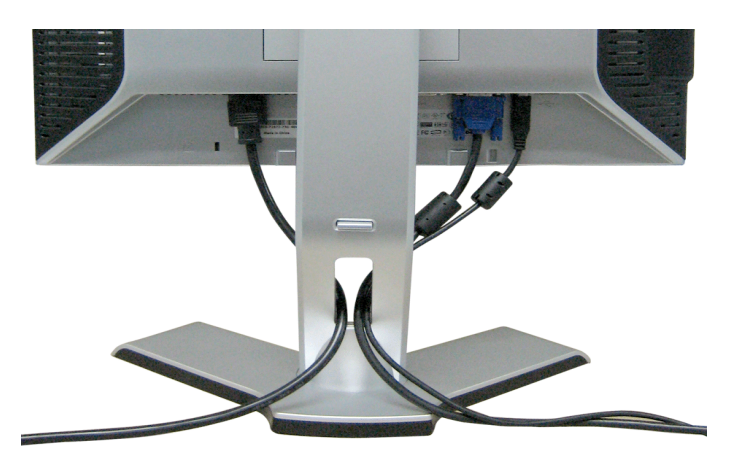

Po podłączeniu do monitora i komputera wszystkich niezbędnych kabli, (Patrz [Podłączanie monitora](#page-11-3), w celu uzyskania informacji o podłączaniu kabli) wykorzystaj uchwyt kabli do starannego uporządkowania przebiegu wszystkich kabli, zgodnie z ilustracją powyżej.

## **Podłączanie panela Soundbar do monitora**

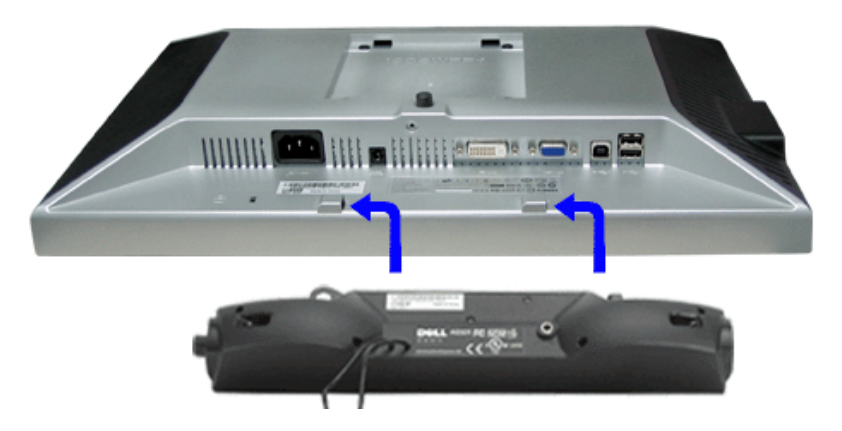

- 1. Podłącz panel Sound Bar, wyrównując ze sobą dwa gniazda z dwoma zaczepami, znajdujące się wzdłuż dolnej tylnej krawędzi monitora.
- 2. Wsuń panel Sound Bar w lewo, aż do zaskoczenia na miejsce.
- 3. Podłącz przewód zasilający od panela Soundbar do złącza z tyłu monitora.
- 4. Podłącz jasnozieloną wtykę mini stereo z tylnej części panela Sound Bar do gniazda wyjścia audio komputera.

file:///T|/htdocs/monitors/1908WFP/po/ug/setup.htm[10/31/2012 1:21:43 PM]

- Ο **UWAGA:** *Złącze zasilania panela Sound Bar - wyjście prądu stałego 12V służy wyłącznie do zasilania opcjonalnego panela Dell Sound Bar.*
- **POUCZENIE:** *Nie należy stosować z żadnym innym urządzeniem niż Dell Sound Bar.* O

## **Odłączanie podstawy**

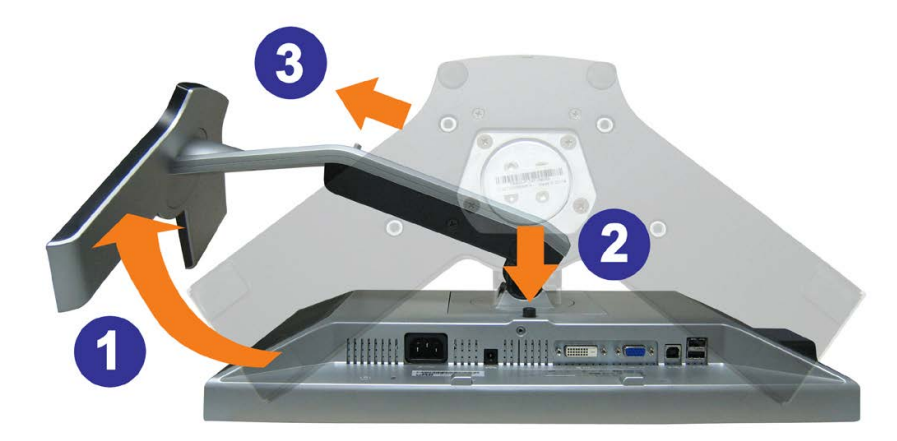

**POUCZENIE: Po umieszczeniu monitora na miękkim materiale lub poduszce, w celu zdjęcia podstawy należy wykonać następujące czynności.** Θ

- 1. Obróć podstawę, w celu uzyskania dostępu do przycisku zwolnienia podstawy.
- 2. Naciśnij przycisk zwolnienia podstawy, wyciągnij podstawę i odsuń ją od monitora.

[Powrót do spisu treści](#page-0-0)

<span id="page-15-2"></span>[Powrót do spisu treści](#page-0-0)

## **Obsługa monitora**

**Podręcznik użytkownika kolorowego monitora Dell™ 1908WFP Flat Panel**

- [Używanie panela przedniego](#page-15-1)
- $\bullet$ [Usando o menu de exibiçao em tela \(OSD\)](#page-16-1)
- [Ustawianie optymalnej rozdzielczości](#page-25-2)
- [Używanie panela Dell Soundbar \(opcjonalny\)](#page-25-3)
- [Nachylanie, obracanie, wydłużanie w pionie](#page-26-1)
- O [Obracanie monitora](#page-27-1)
- [Regulacja ustawień obrotu w systemie operacyjnym](#page-29-1)

### <span id="page-15-1"></span><span id="page-15-0"></span>**Używanie panela przedniego**

Przyciski z przodu monitora służą do regulacji ustawień obrazu.

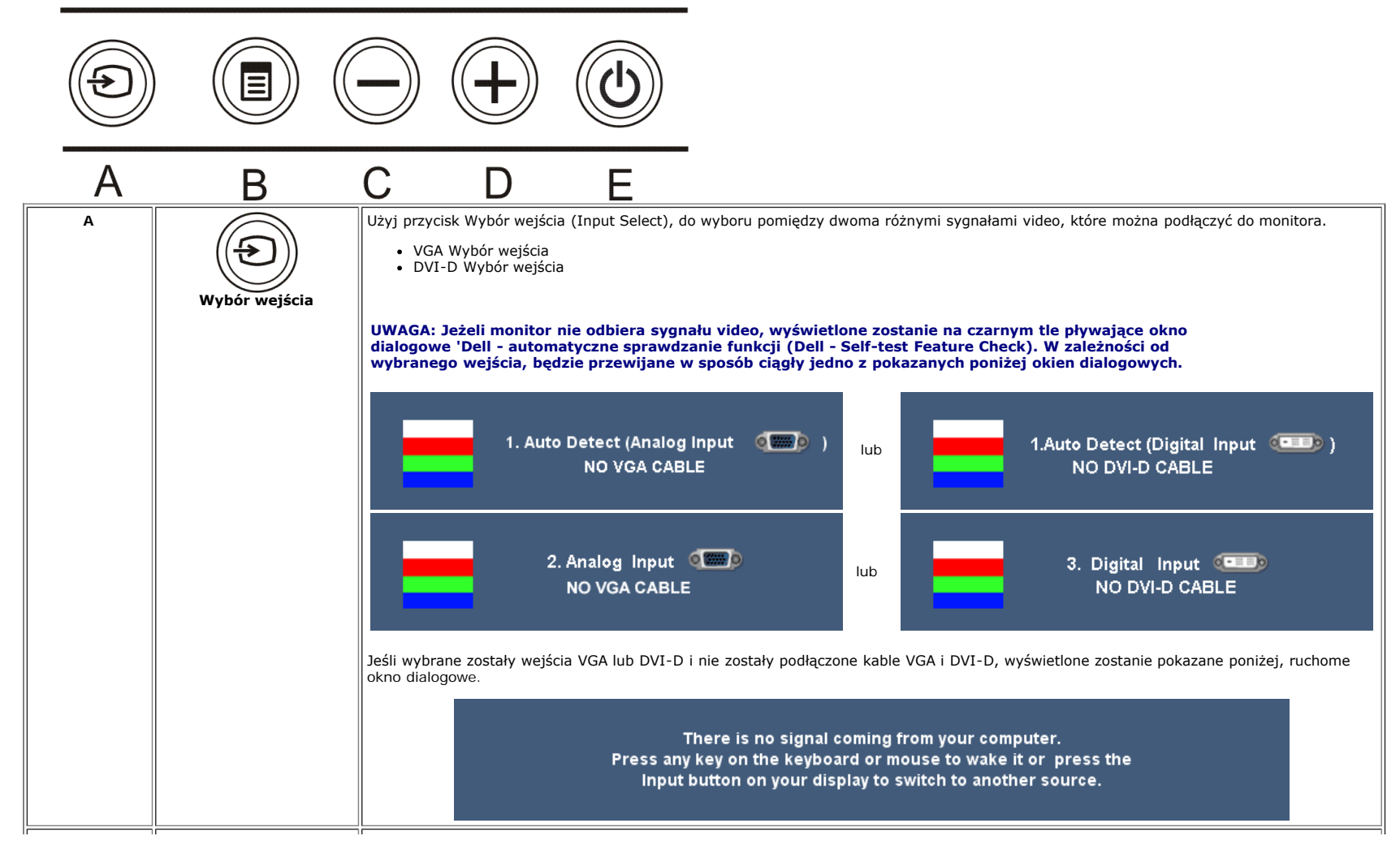

Ustawienia monitora: Podręcznik użytkownika kolorowego monitora Dell 1908WFP Flat Panel

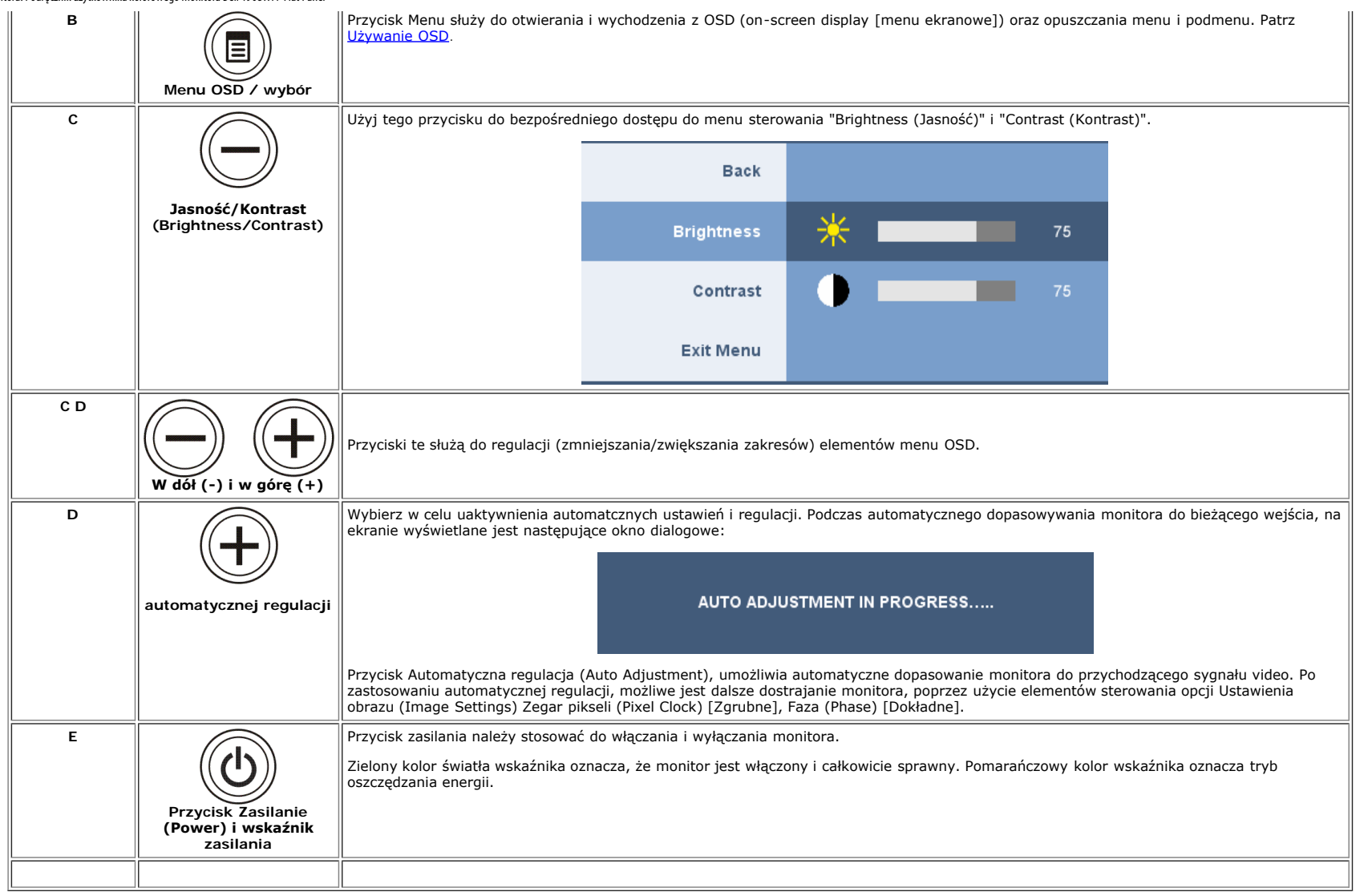

## <span id="page-16-1"></span>**Używanie menu OSD (menu ekranowe)**

#### **Dostęp do menu systemu**

- <span id="page-16-0"></span>**UWAGA: Po zmianie ustawień, a następnie kontynuuowaniu ustawień w innym menu lub wyjściu z menu OSD, monitor automatycznie zapisuje zmiany. Zmiany są również zapisywane po** Ø **zmianie ustawień i zaczekaniu na zakończenie wyświetlania menu OSD.**
	- 1. Naciśnij przycisk MENU, aby otworzyć menu OSD i wyświetlić główne menu.

**Menu główne dla wejścia analogowego (VGA)**

Ustawienia monitora: Podręcznik użytkownika kolorowego monitora Dell 1908WFP Flat Panel

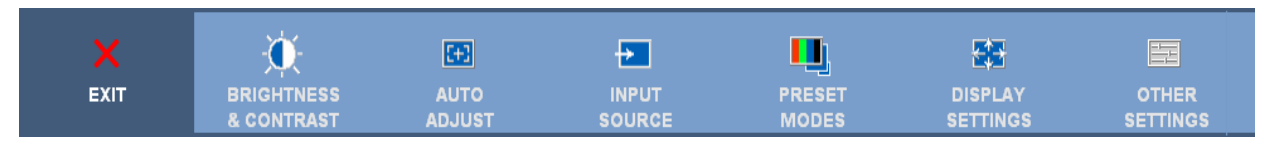

**lub**

#### **Menu główne dla wejścia cyfrowego (DVI)**

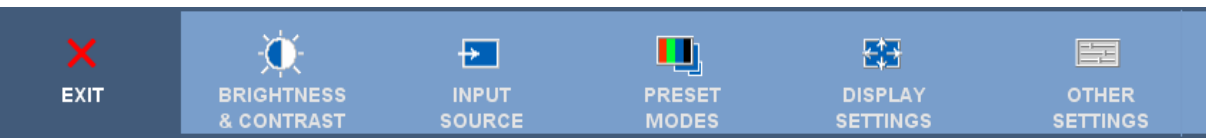

#### Ø **UWAGA: Pozycjonowanie i ustawienia obrazu są dostępne wyłącznie przy korzystywaniu ze złącza analogowego (VGA).**

- 2. Naciskaj przyciski **-** oraz **+** w celu przechodzenia pomiędzy opcjami ustawień. Przy przechodzeniu z jednej ikony na inną, podświetlana jest nazwa opcji. Przedstawiona poniżej tabela zawiera kompletną listę wszystkich opcji dostępnych dla monitora.
- 3. Naciśnij raz przycisk MENU, aby uaktywnić podświetloną opcję.
- 4. Naciśnij przycisk albo + aby wybrać wymagany parametr.
- 5. Naciśnij MENU, aby przejść do paska suwaka, a następnie użyj przycisków **-** oraz **+**, zgodnie ze wskaźnikami w menu, aby przeprowadzić zmiany.
- 6. Naciśnij raz przycisk MENU, aby powrócić do menu głównego w celu wybrania innej opcji.
- 7. Naciśnij przycisk MENU dwa lub trzy razy, aby opuścić menu OSD.

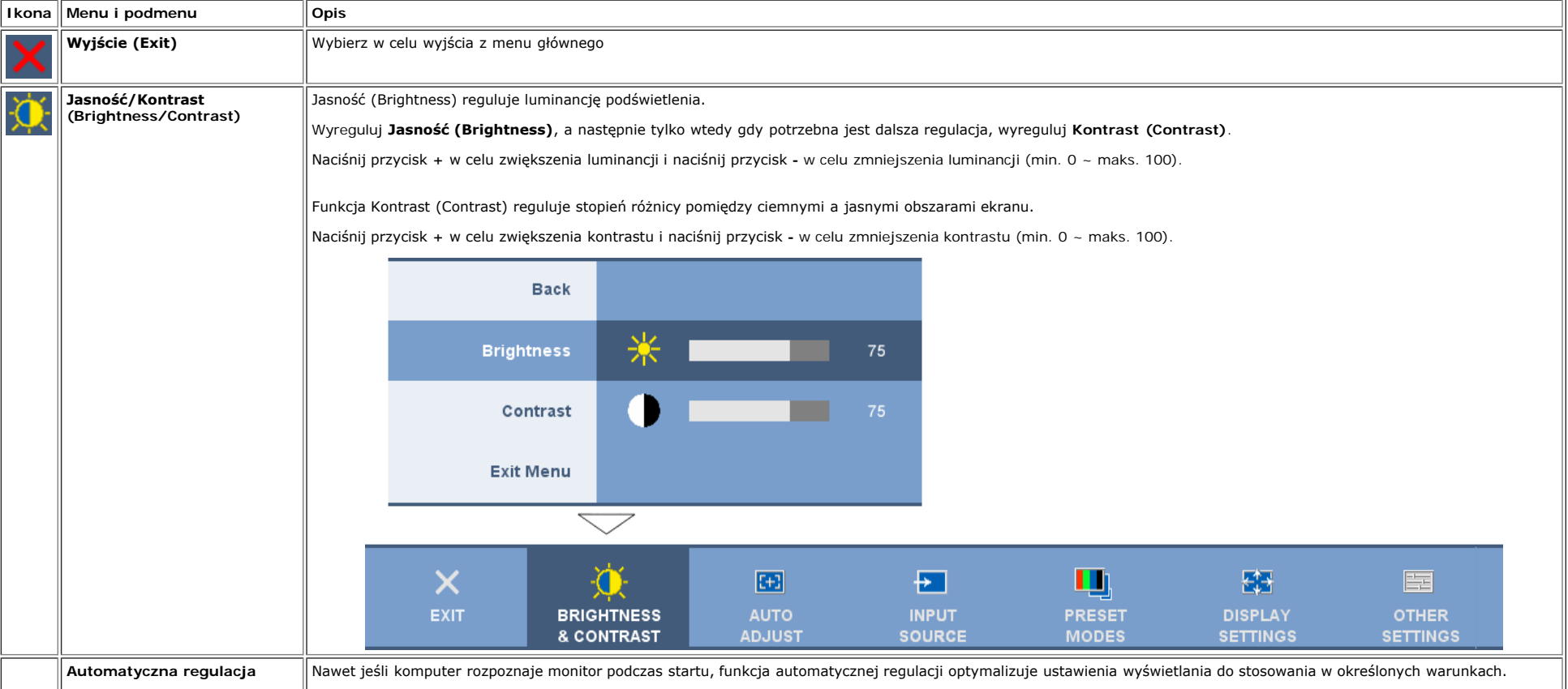

file:///T|/htdocs/monitors/1908WFP/po/ug/operating.htm[10/31/2012 1:22:08 PM]

**Automatyczna regulacja** Nawet jeśli komputer rozpoznaje monitor podczas startu, funkcja automatycznej regulacji optymalizuje ustawienia wyświetlania do stosowania w określonych warunkach.

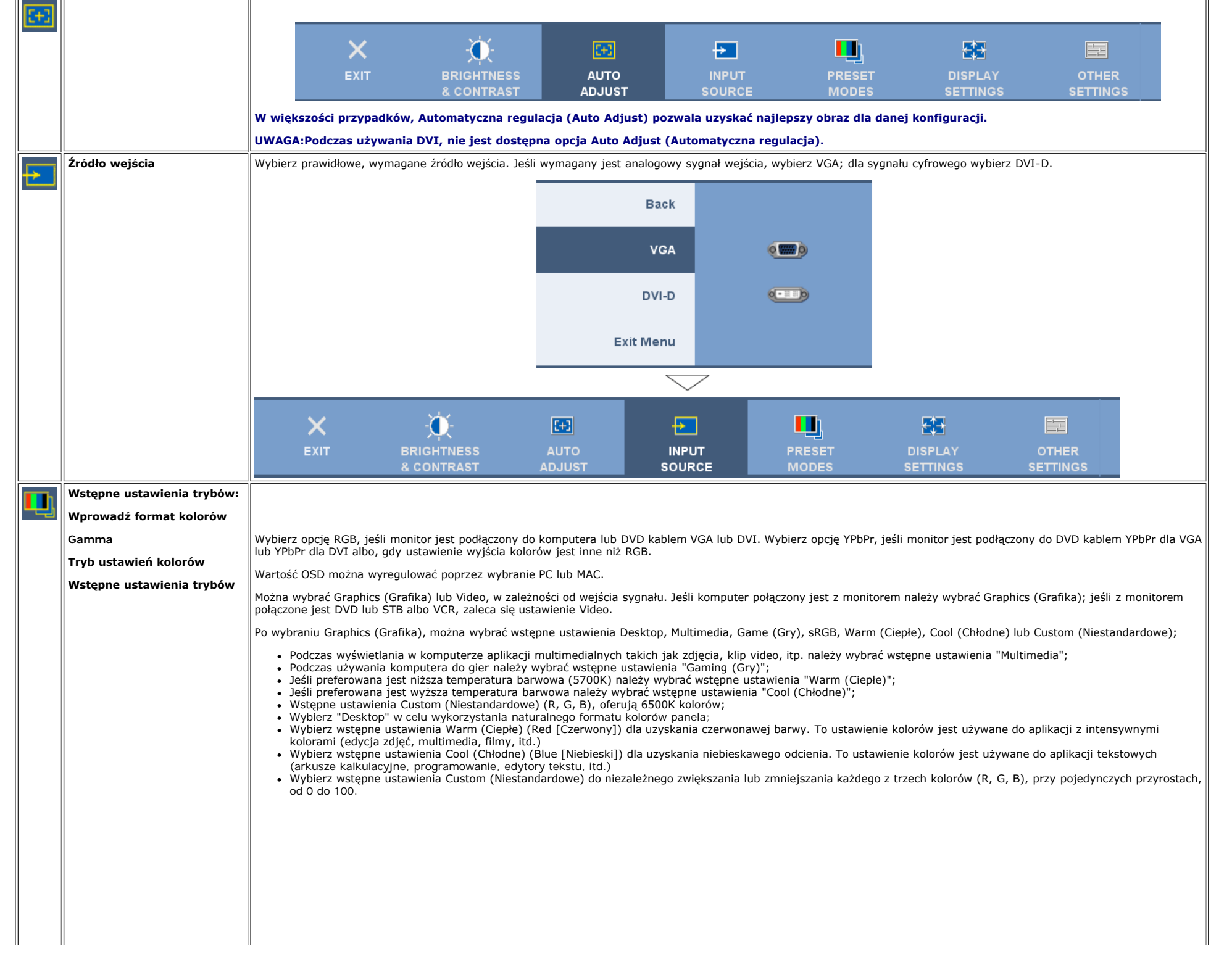

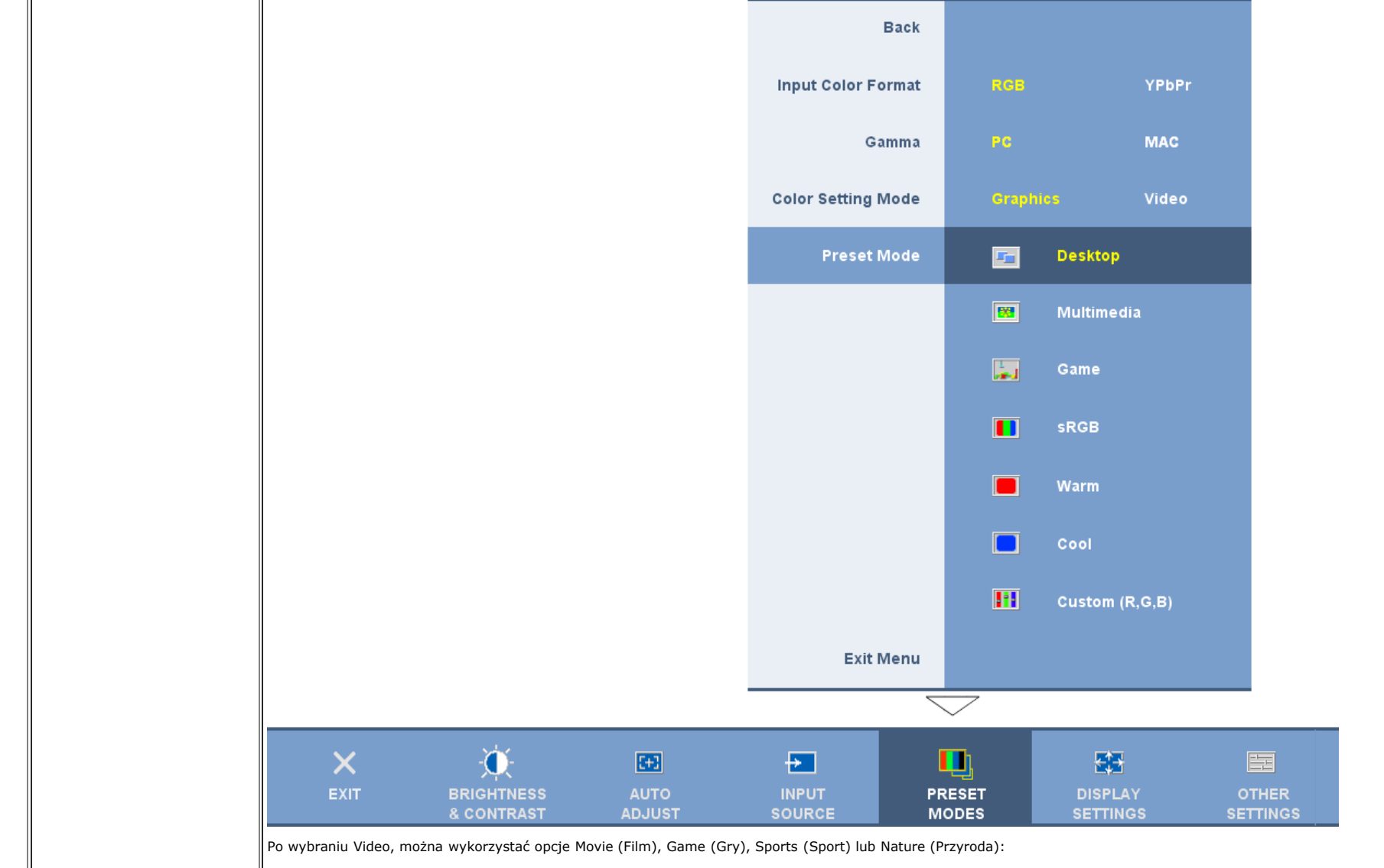

- 
- 
- 
- Do odtwarzania filmu należy wybrać wstępne ustawienia "Movie (Film)";<br>Do gier należy wybrać wstępne ustawienia "Game (Gry)";<br>Do odtwarzania programu sportowego należy wybrać wstępne ustawienia "Sports (Sport)";<br>Do ogólnego
- Wybierz Color Reset (Resetuj kolory) w celu przywrócenia domyślnych (fabrycznych) ustawień kolorów. To ustawienia jest także standardową, domyślną przestrzenią barwową "sRGB".

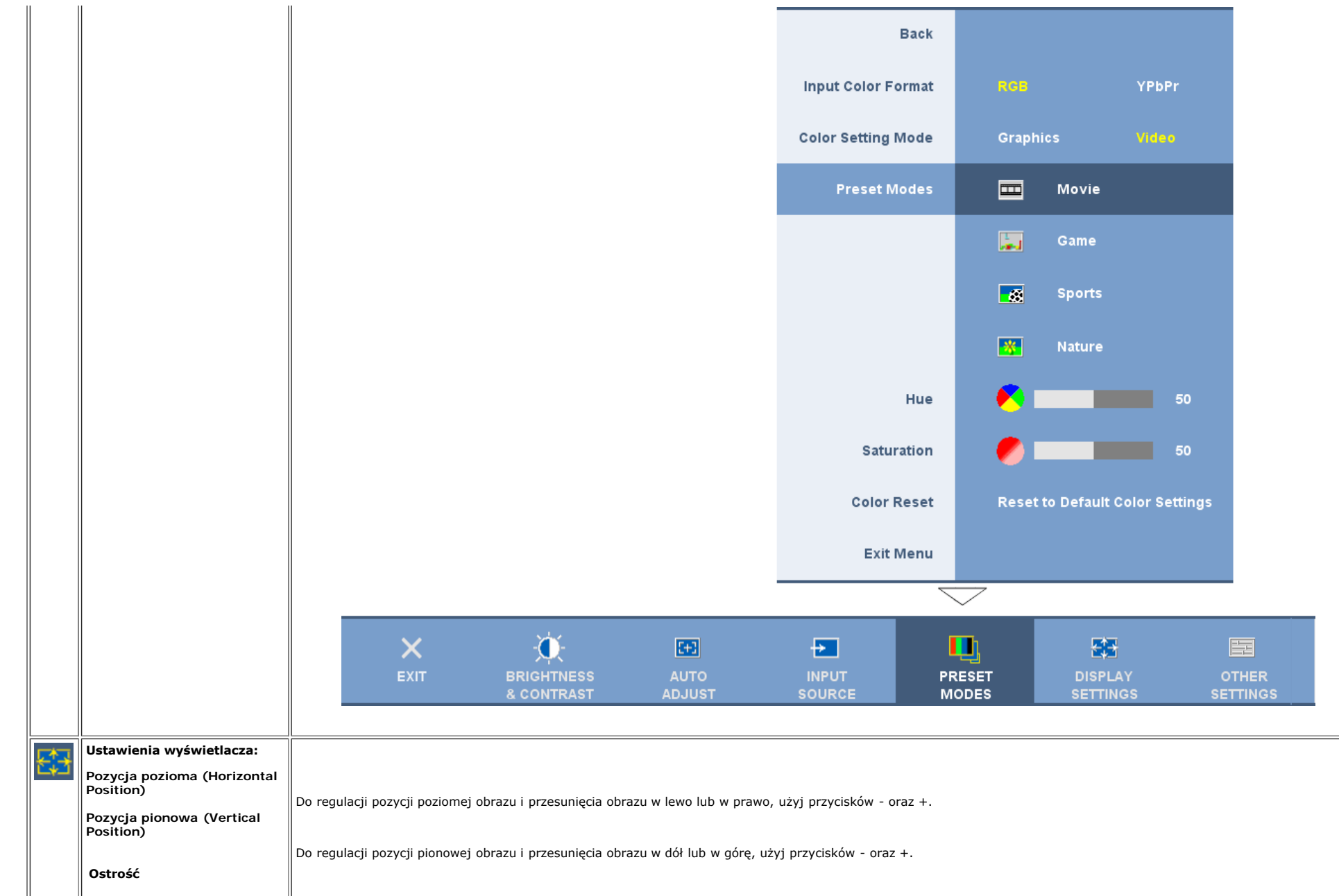

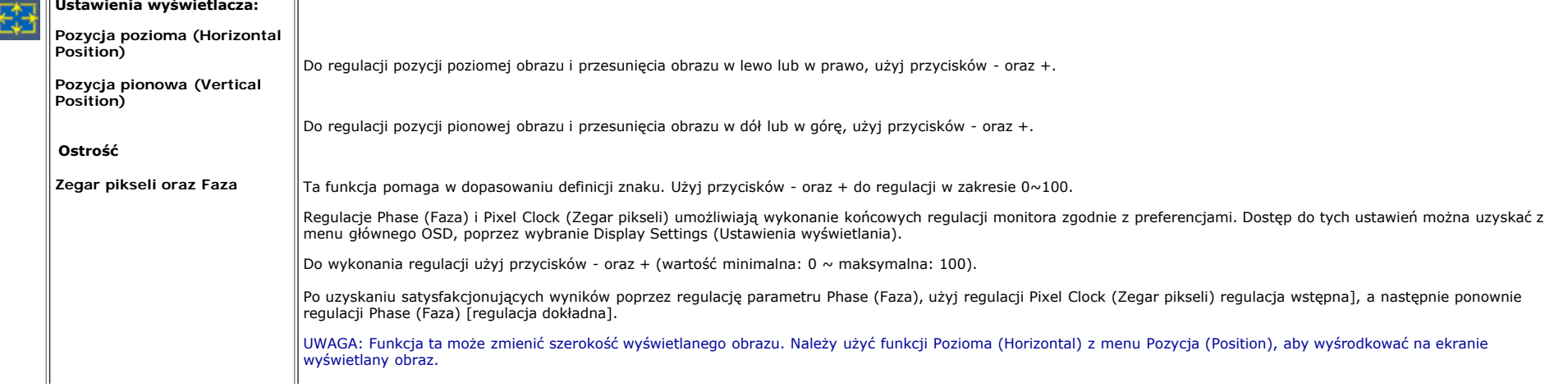

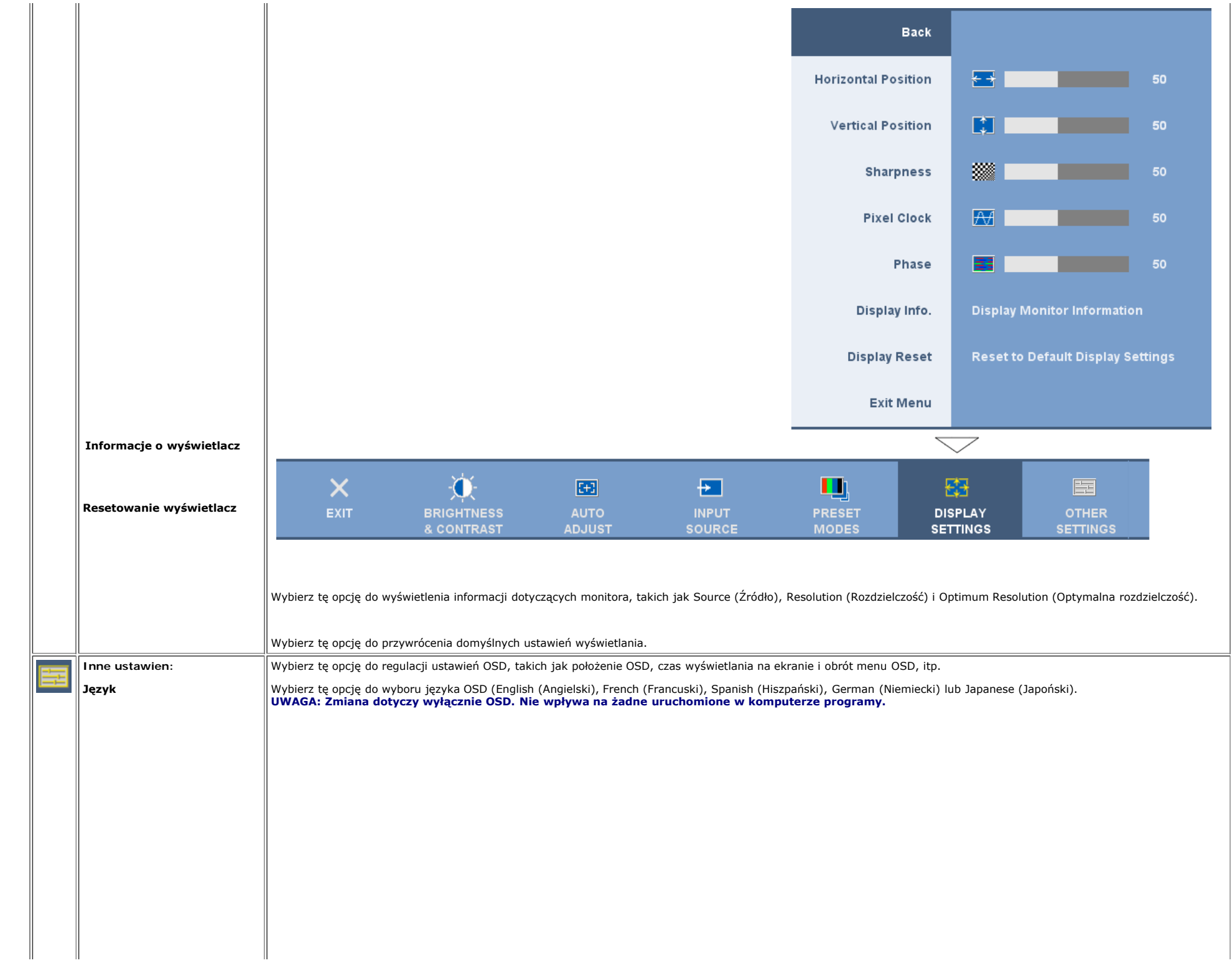

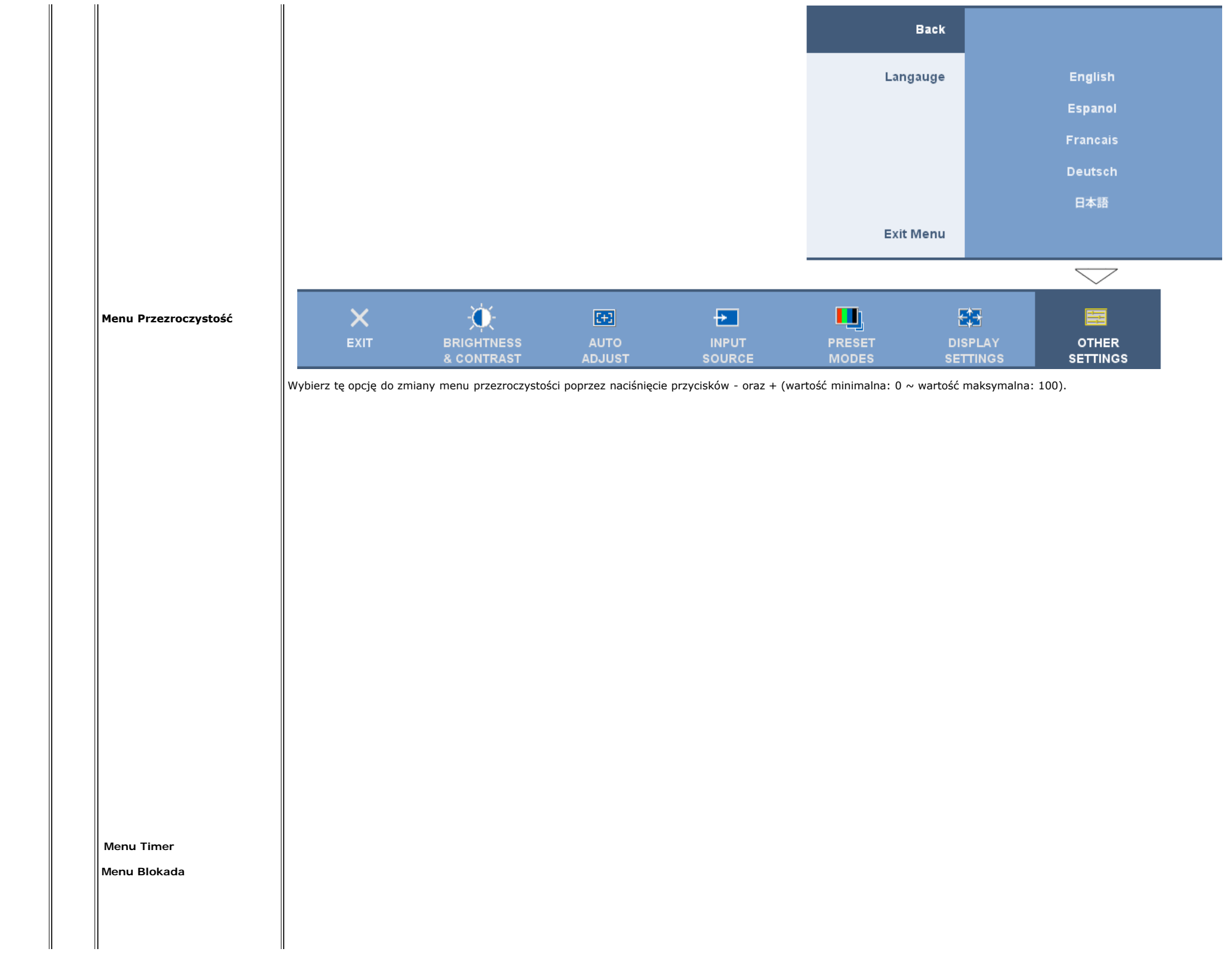

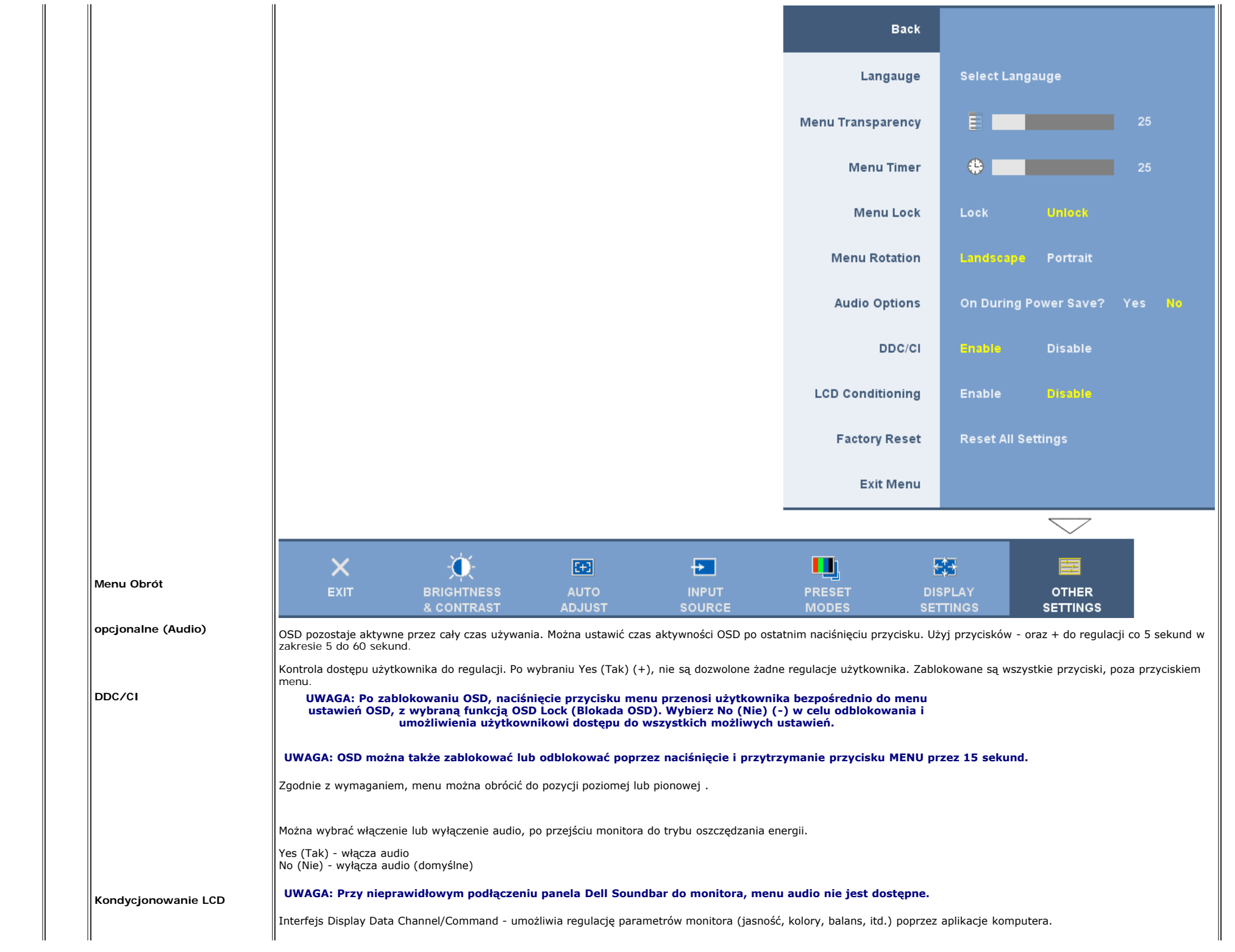

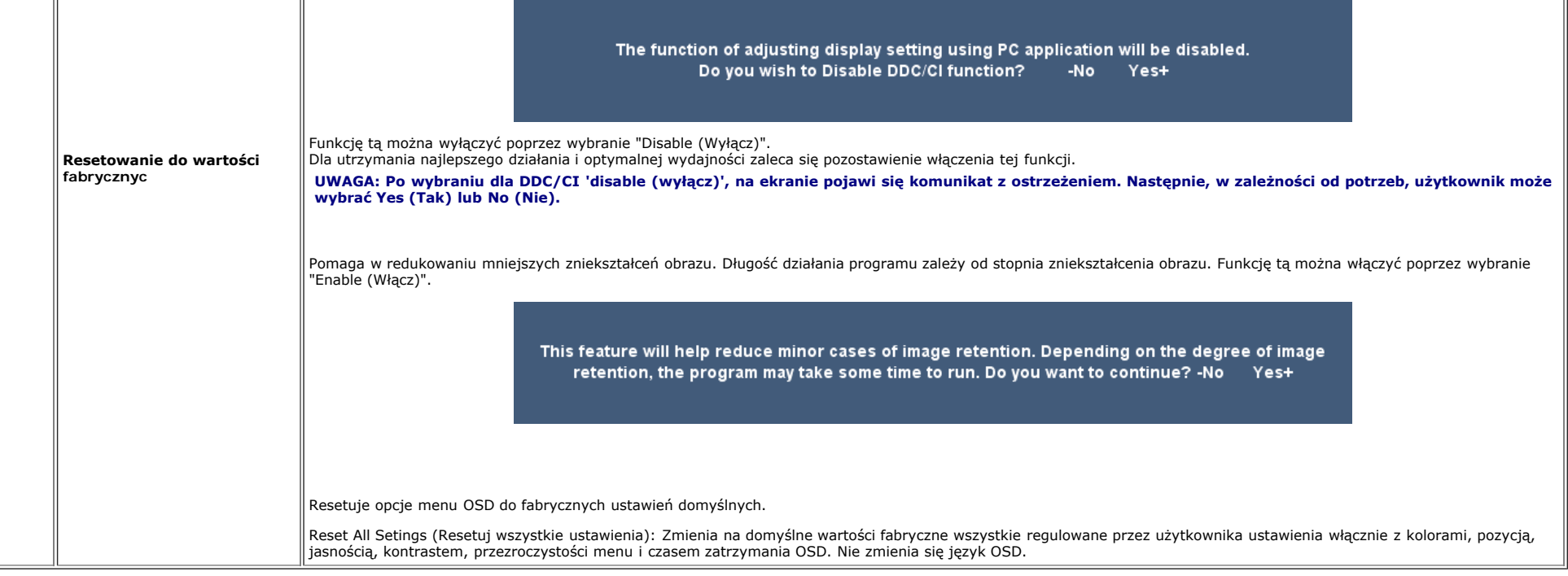

#### **Komunikaty ostrzegawcze OSD**

Na ekranie może zostać wyświetlony jeden z następujących komunikatów ostrzegawczych informujących, że monitor nie jest zsynchronizowany.

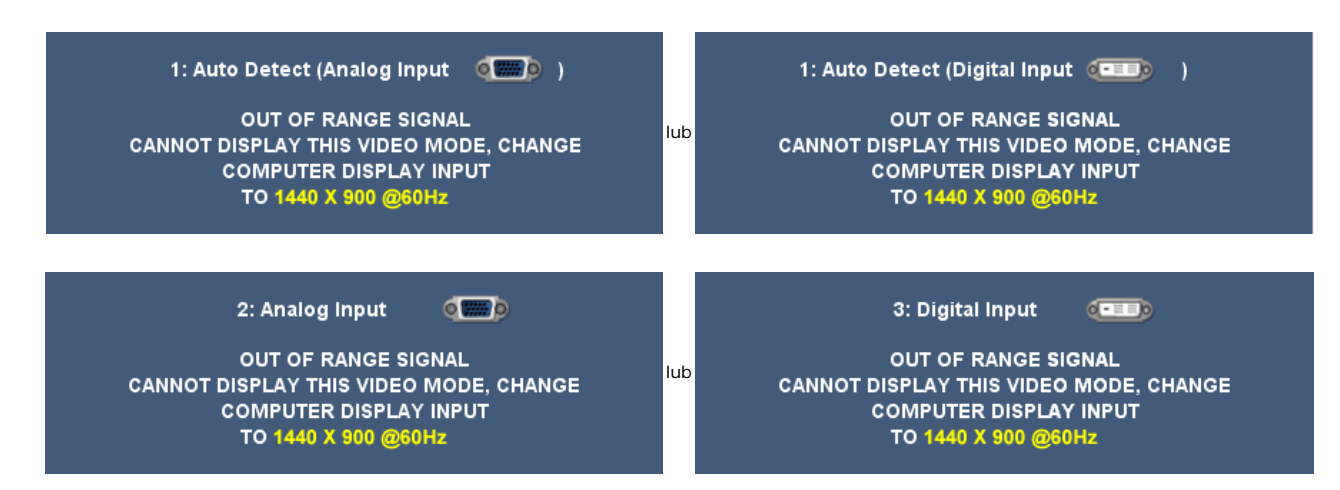

Oznacza to, że monitor nie może się zsynchronizować z sygnałem odbieranym z komputera. Sygnał jest za wysoki lub za niski do zastosowania w monitorze. Patrz [Specyfikacje](#page-4-1) w celu uzyskania zakresów częstotliwości poziomej i pionowej adresowalnych przez monitor. Zalecany tryb to 1440 X 900 @ 60Hz.

**UWAGA: Jeżeli monitor nie odbiera sygnału video, wyświetlone zostanie pływające okno dialogowe Automatyczne sprawdzanie funkcji monitora Dell (Dell Self-test Feature Check).**

#### Ustawienia monitora: Podręcznik użytkownika kolorowego monitora Dell 1908WFP Flat Panel

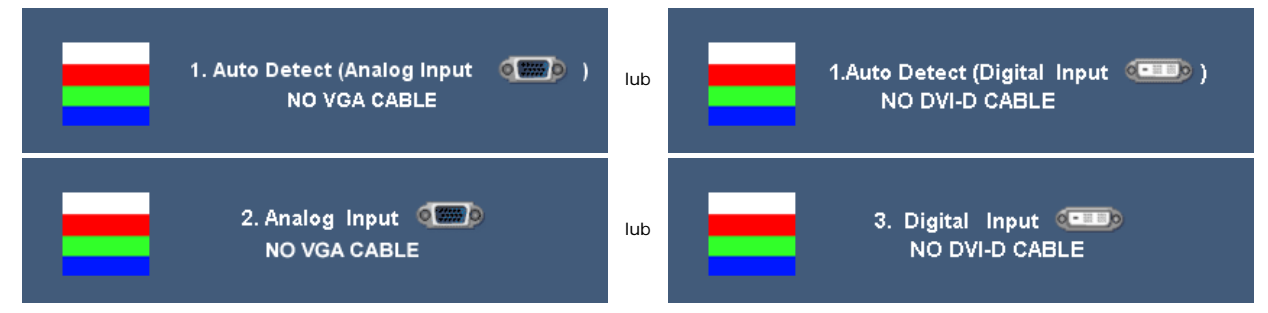

Czasami nie jest wyświetlany żaden komunikat ostrzegawczy, ale na ekranie brak obrazu. To także oznacza, że monitor nie jest zsynchronizowany z komputerem.

Po przejściu przez monitor do trybu Power Save (Oszczędzanie energii), pojawi się następujący komunikat:

#### **ENTERING POWER SAVE**

Uaktywnij komputer i wyprowadź monitor ze stanu uśpienia w celu dostępu do [OSD](#page-15-2).

Patrz [Rozwiązywanie problemów](#page-30-2) w celu uzyskania dalszych informacji.

### <span id="page-25-2"></span>**Ustawianie optymalnej rozdzielczości**

- 1. Kliknij prawym przyciskiem myszy na pulpicie i wybierz **Właściwości (Properties)**.
- 2. Wybierz zakładkę **Ustawienia (Settings)**.
- 3. Ustaw rozdzielczość ekranu na 1440 x 900.
- 4. Kliknij **OK**.

Przy braku wyświetlania jako opcji wartości 1440 x 900, może być niezbędne wykonanie aktualizacji sterownika karty graficznej. W zależności od komputera, wykonaj jedną z następujących procedur.

Jeśli posiadanym komputerem jest komputer Dell desktop lub komputer przenośny:

Przejdź do **support.dell.com**, wejdź do zakładki serwis i pobierz najnowszy sterownik dla karty graficznej.

Jeśli używanym komputerem jest komputer inny niż Dell (przenośny lub typu desktop):

- Przejdź na stronę pomocy technicznej danego komputera i pobierz najnowsze sterowniki karty graficznej.
- Przejdź na stronę sieci web producenta karty graficznej i pobierz najnowsze sterowniki karty graficznej.

## <span id="page-25-3"></span>**Używanie panela Dell Soundbar (opcjonalny)**

<span id="page-25-1"></span><span id="page-25-0"></span>Dell Sound Bar to stereofoniczny, dwu kanałowy system możliwy do zamontowania w płaskich wyświetlaczach panelowych Dell. Sound Bar zawiera pokrętło głośności i sterowania włączeniem/wyłączeniem, do regulacji poziomu całego systemu, niebieską diodę LED wskazującą zasilanie oraz dwa gniazda słuchawek audio.

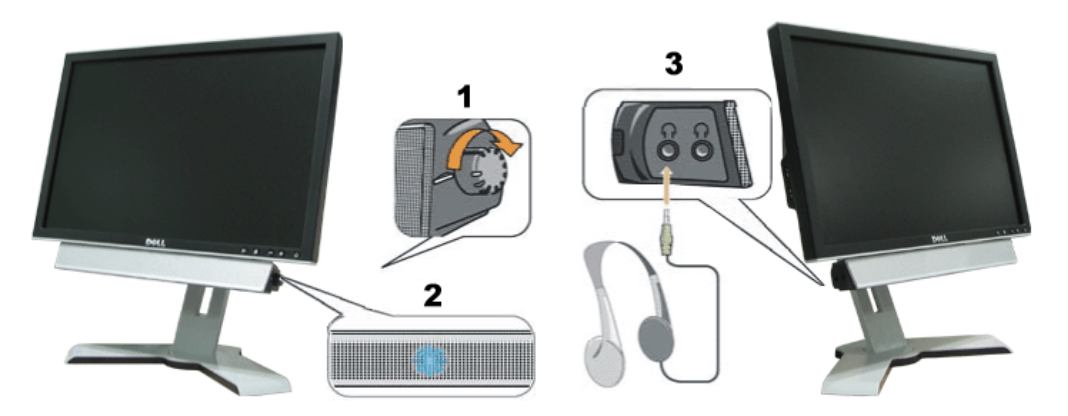

- **1.** Zasilanie/Kontrola głośności
- **2.** Wskaźnik zasilania
- **3.** Złącza słuchawek

## **Nachylanie, obracanie, wydłużanie w pionie**

#### **Nachylanie/obracanie**

Dzięki wbudowanemu wspornikowi monitor można nachylać i/lub obracać dla uzyskania najbardziej wygodnego kąta widzenia.

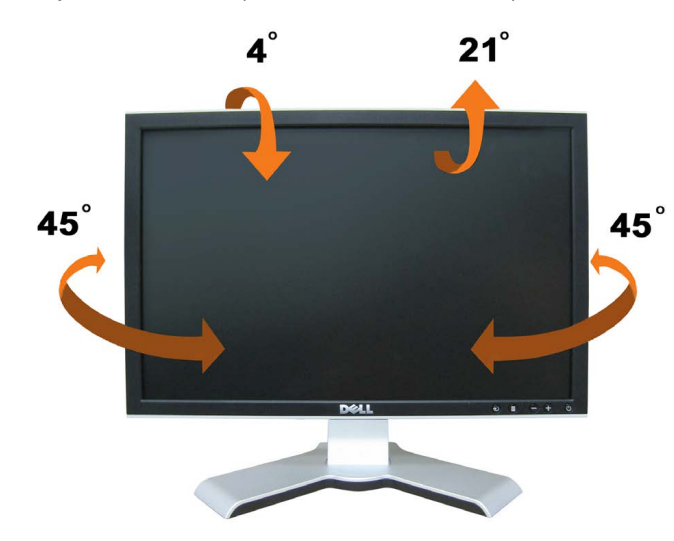

## **UWAGA: Podstawa jest odłączona i wysunięta po dostarczeniu monitora z fabryki.**

#### <span id="page-26-1"></span>**wydłużanie w pionie**

<span id="page-26-0"></span>Podstawę można wyregulować w pionie, do wysokości 4.72 cali (120 mm), wykorzystując przycisk blokowania/zwalniania podstawy. Monitor można wyregulować do wymaganej pozycji przesuwając go w górę lub w dół w stosunku podstawy.

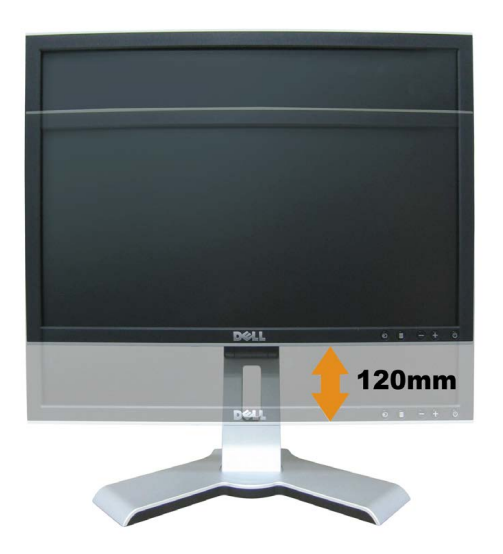

### **UWAGA: Po zablokowaniu w pozycji dolnej,**

- 1. naciśnij monitor w dół.
- 2. naciśnij przycisk blokady/zwalniania w dolnej, tylnej części podstawy w celu odblokowania monitora.
- 3. Unieś monitor i wysuń podstawę do wymaganej wysokości.

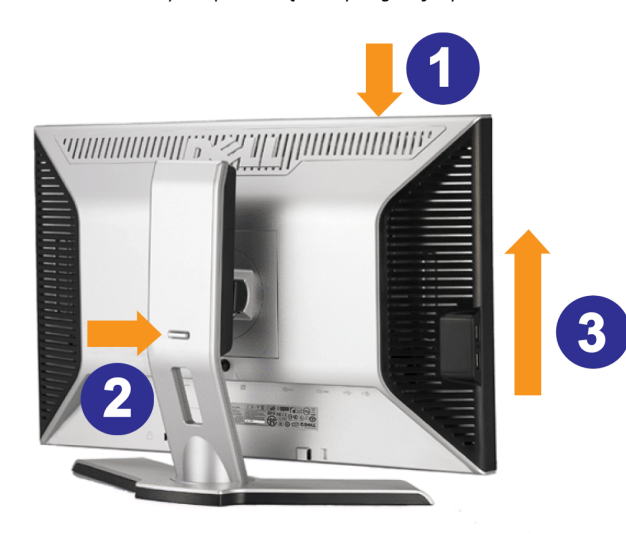

**UWAGA: Przed zmianą położenia monitora, należy zablokować podstawę obniżając monitor, aż do zaskoczenia na miejsce.**

### <span id="page-27-1"></span>**Zmiana obrotu monitora**

<span id="page-27-0"></span>Aby uniknąć zaczepienia dolnej krawędzi monitora, przed jego obróceniem należy wydłużyć usytuowanie pionowe [Wydłużenie w pionie](#page-15-2)) lub nachylić monitor ([Nachylenie \(Tilt\)\)](#page-15-2).

Ustawienia monitora: Podręcznik użytkownika kolorowego monitora Dell 1908WFP Flat Panel

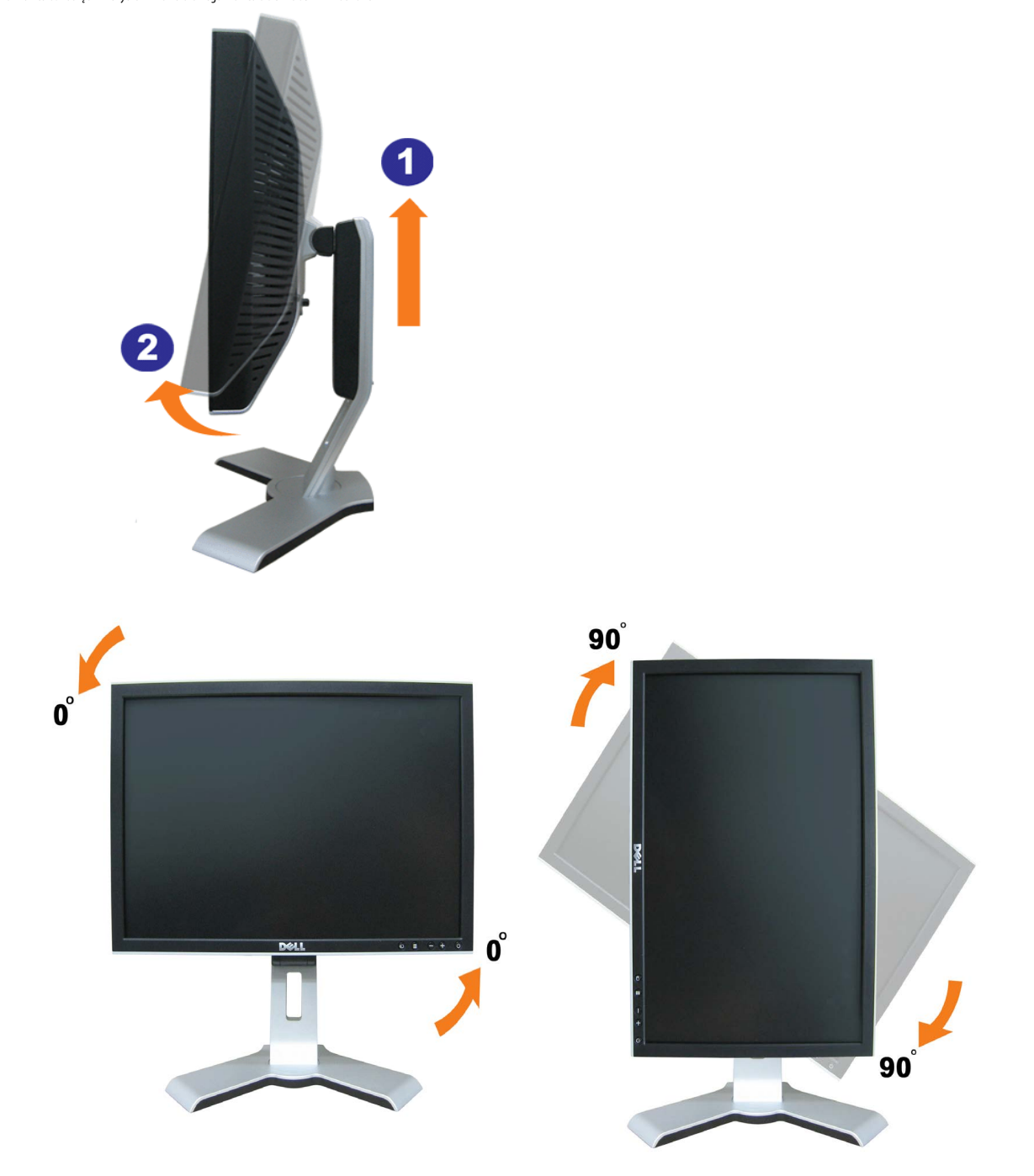

ビ■UWAGA: W celu użycia funkcji Display Rotation (Obrót monitora) (widok poziomy lub pionowy) z komputerem Dell, wymagany jest zaktualizowany sterownik karty graficznej, nie dostarczony z<br>tym monitorem. W celu pobrania naj **(Sterowniki video).**

 **UWAGA: W trybie Portrait View (Widok pionowy), może wystąpić zniekształcenie wydajności dla aplikacji ze szczególnie wyrafinowaną grafiką (gry 3D, itd.)**

## <span id="page-29-1"></span>**Regulacja ustawień obrotu w systemie operacyjnym**

Po obróceniu monitora, należy dokończyć opisaną poniżej procedurę, w celu obrócenia obrazu w systemie operacyjnym.

**UWAGA: Jeżeli monitor działa z komputerem innym niż komputer Dell, w celu uzyskania informacji o obracaniu obrazu w systemie operacyjnym, należy przejść na stronę sieci web producenta** Ø **sterownika karty graficznej lub na stronę sieci web producenta komputera.**

- 1. Kliknij prawym przyciskiem myszy na pulpicie i kliknij **Właściwości (Properties)**.
- 2. Wybierz zakładkę **Ustawienia (Settings)** i kliknij **Zaawansowane (Advanced)**.
- 3. Jeżeli zainstalowana jest karta graficzna ATI, wybierz zakładkę **Obrót (Rotation)** i ustaw preferowane ustawienia obrotu.

Jeżeli zainstalowana jest karta graficzna nVidia, kliknij zakładkę **nVidia**, w kolumnie z lewej strony wybierz **NVRotate**, a następnie wybierz preferowane ustawienia obrotu.

Jeżeli zainstalowana jest karta graficzna Intel, wybierz zakładkę **Intel**, kliknij **Właściwości karty graficznej (Graphic Properties)**, wybierz zakładkę **Obrót (Rotation)**, a następnie ustaw preferowane parametry obrotu.

Ø **UWAGA: Jeżeli nie jest wyświetlana opcja obrotu lub nie działa ona prawidłowo, przejdź na stronę support.dell.com i pobierz najnowszy sterownik dla posiadanej karty graficznej.**

<span id="page-29-0"></span>[Powrót do spisu treści](#page-0-0)

<span id="page-30-2"></span>[Powrót do spisu treści](#page-0-0)

## **Rozwiązywanie problemów**

**Podręcznik użytkownika kolorowego monitora Dell™ 1908WFP Flat Panel**

- [Usuwanie problemów dotyczących działania monitora](#page-30-3)
- **[Problemy ogólne](#page-30-2)**
- G [Problemy specyficzne dla produktu](#page-30-2)
- **[Problemy związane z Uniwersalną magistralą szeregową](#page-30-2)**
- **[Rozwiązywanie problemów związanych z panelem dźwiękowym DellT Soundbar](#page-30-2)**

**OSTRZEŻENIE: Przed rozpoczęciem wykonywania opisanych w tej części procedur, należy zastosować się do [instrukcji bezpieczeństwa](#page-35-1).**

## <span id="page-30-3"></span><span id="page-30-1"></span>**Usuwanie problemów dotyczących działania monitora**

#### **Automatyczne sprawdzanie funkcji (STFC )**

Monitor udostępnia funkcję automatycznego testu funkcji, umożliwiającej sprawdzenie prawidłowego funkcjonowania. Jeżeli monitor i komputer są prawidłowo podłączone ale ekran monitora pozostaje ciemny, należy uruchomić automatyczny test monitora, wykonując następujące czynności:

- 1. Wyłącz komputer i monitor.
- 2. Odłącz kabel video od złącza z tyłu komputera. Aby upewnić się co do prawidłowego działania automatycznego testu, odłącz obydwa kable cyfrowy (białe złącze) i analogowy (niebieskie złącze) od złączy z tyłu komputera.
- <span id="page-30-0"></span>3. Włącz monitor.

Jeżeli monitor nie odbiera sygnału video, powinno zostać wyświetlone na czarnym tle, pływające okno dialogowe 'Automatyczne sprawdzanie funkcji monitora Dell (Dell Selftest Feature Check)'. W czasie trybu automatycznego testu, dioda zasilania LED ma kolor zielony. Również, w zależności od wybranego wejścia, będzie przewijane na ekranie w sposób ciągły, jedno z pokazanych poniżej okien dialogowych.

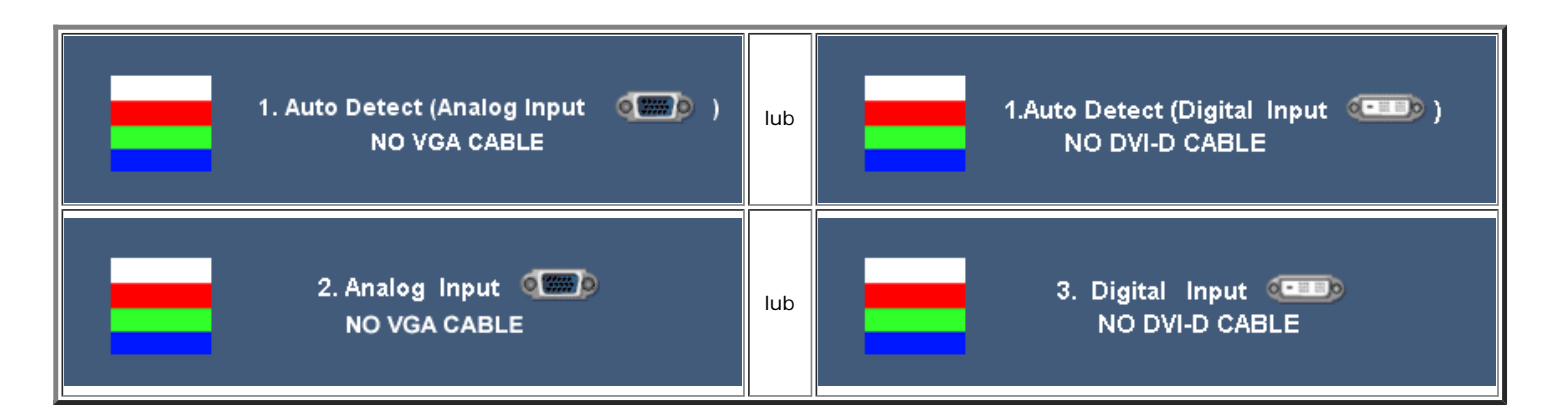

- 4. To okno jest również wyświetlane podczas normalnego działania systemu, jeżeli zostanie odłączony lub uszkodzony kabel video.
- 5. Wyłącz monitor i podłącz ponownie kabel video, a następnie włącz komputer i monitor.

Jeżeli po zastosowaniu poprzedniej procedury, na ekranie monitora nadal nie ma obrazu, sprawdź kontroler video i system komputerowy; monitor działa prawidłowo.

#### **Komunikaty ostrzegawcze OSD**

Na ekranie może zostać wyświetlony jeden z następujących komunikatów ostrzegawczych informujących, że monitor nie jest zsynchronizowany.

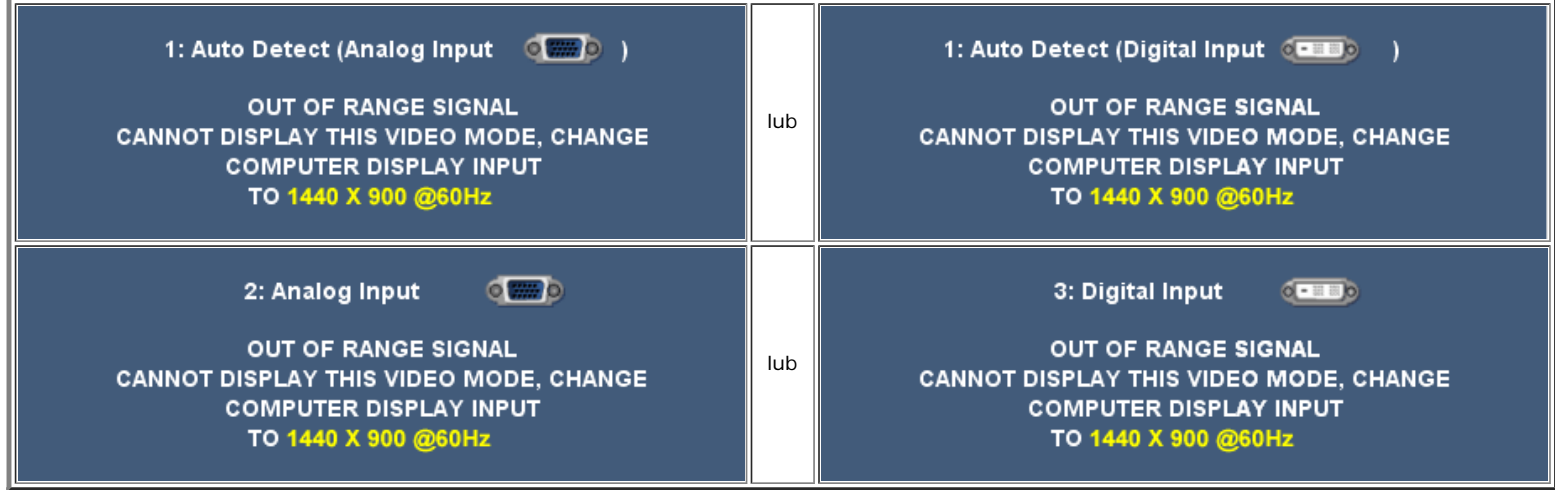

Oznacza to, że monitor nie może się zsynchronizować z sygnałem odbieranym z komputera. Sygnał jest za wysoki lub za niski, do zastosowania w monitorze. Patrz [Specyfikacje monitora](#page-4-1), w celu uzyskania zakresów częstotliwości poziomej i pionowej adresowalnych przez ten monitor. Zalecany tryb to 1440 X 900 @ 60Hz.

Czasami nie jest wyświetlany żaden komunikat ostrzegawczy, ale na ekranie brak obrazu. Może to także oznaczać, że monitor nie jest zsynchronizowany z komputerem lub, że monitor działa w trybie oszczędzania energii.

## **Problemy ogólne**

Znajdująca się poniżej tabela zawiera ogólne informacje o podstawowych problemach które mogą wystąpić podczas działania monitora.

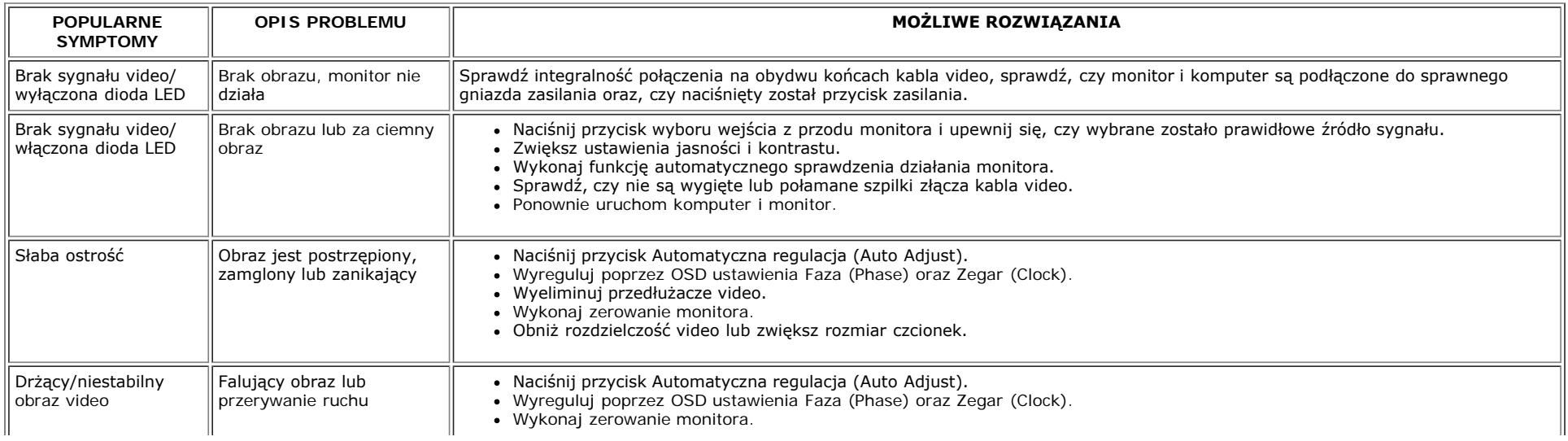

file:///T|/htdocs/monitors/1908WFP/po/ug/solve.htm[10/31/2012 1:22:19 PM]

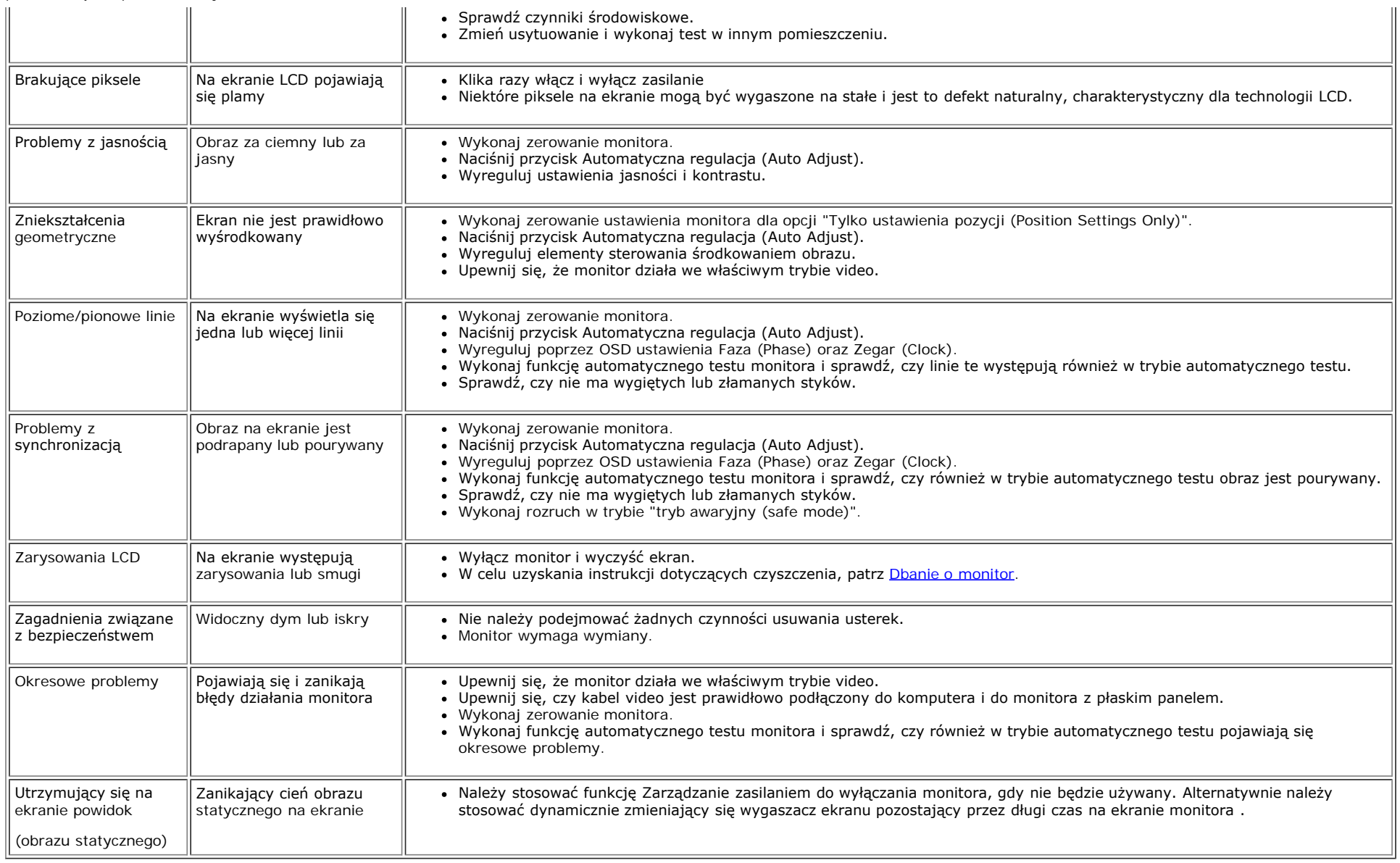

## **Problemy specyficzne dla produktu**

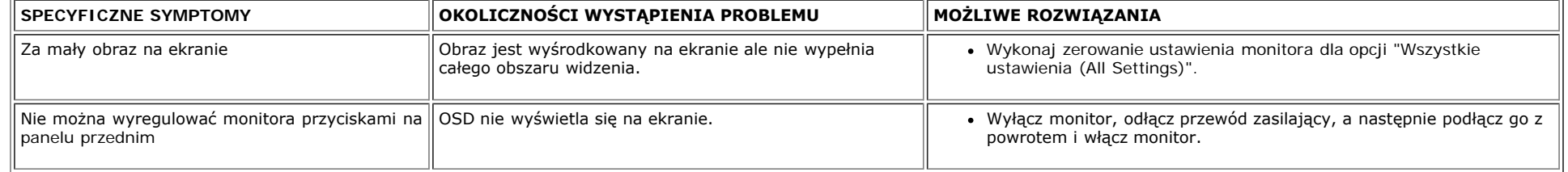

## **Problemy związane z Uniwersalną magistralą szeregową**

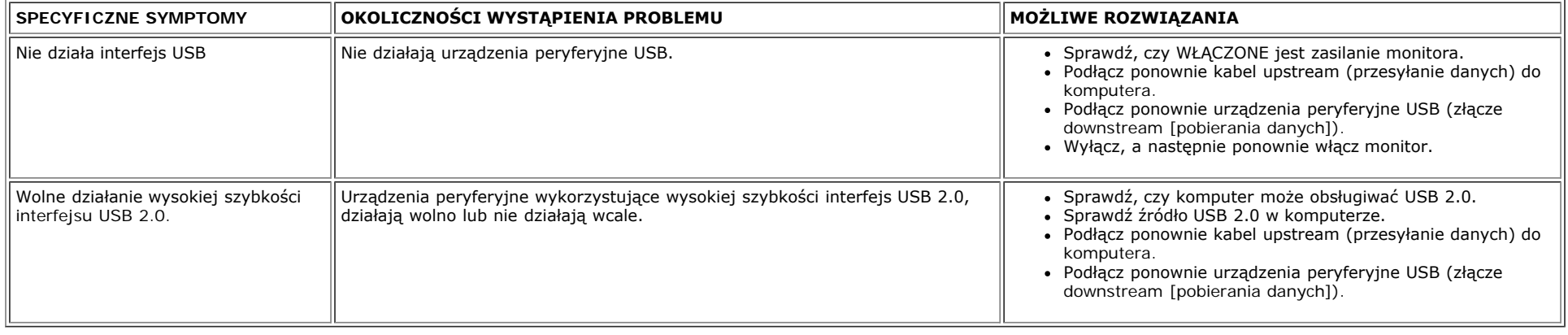

## **Rozwiązywanie problemów związanych z panelem dźwiękowym DellT Soundbar**

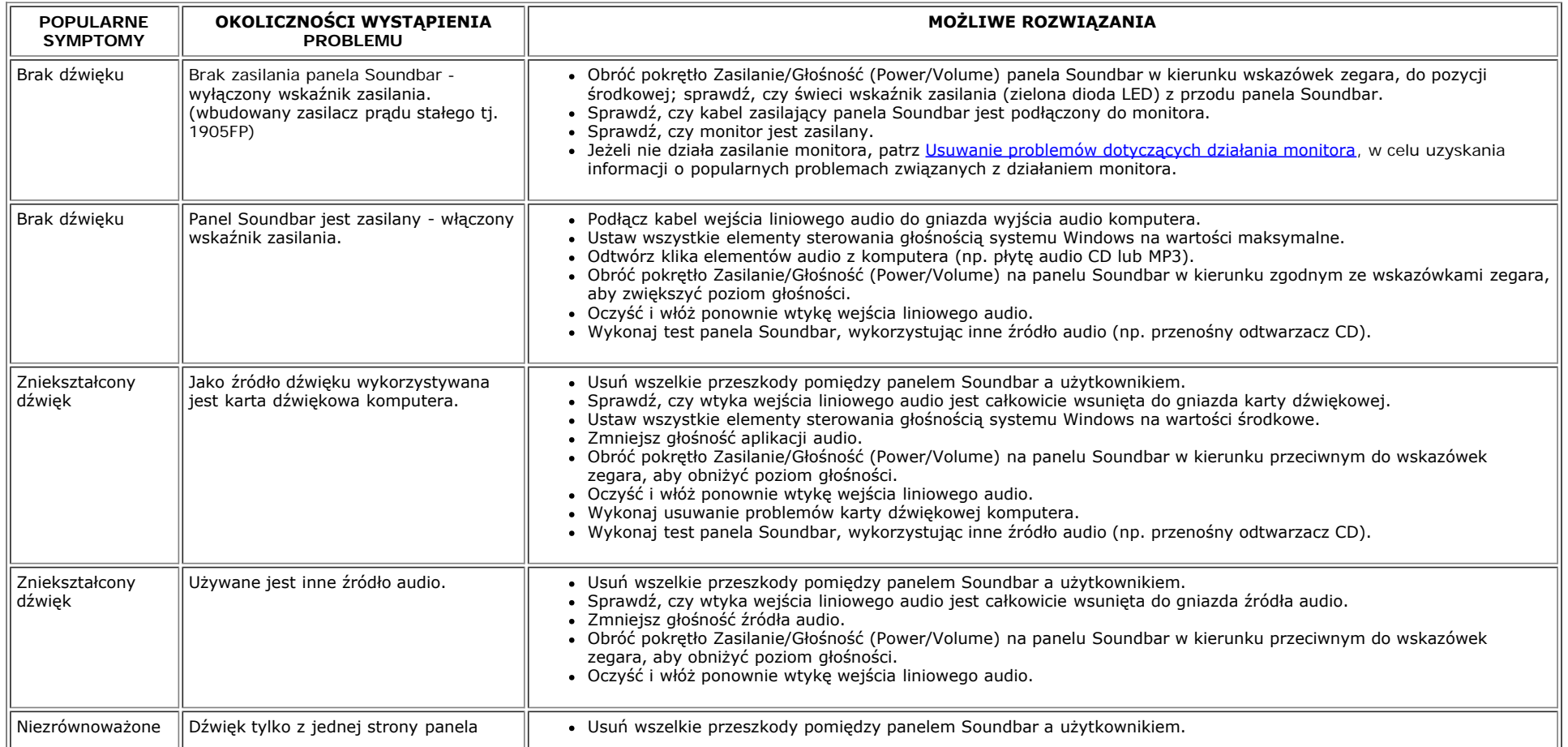

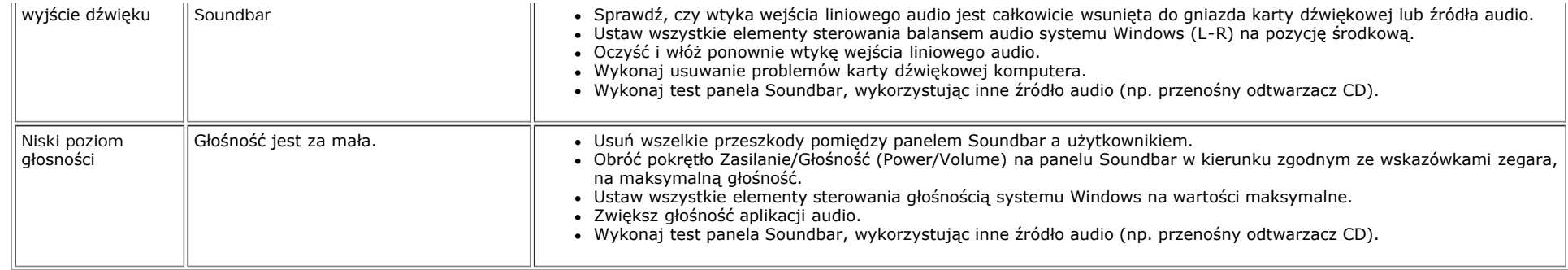

[Powrót do spisu treści](#page-0-0)

<span id="page-35-1"></span>[Powrót do spisu tre](#page-0-0)[ś](#page-0-0)[ci](#page-0-0)

## **Dodatek**

**Podręcznik użytkownika kolorowego monitora Dell™ 1908WFP Flat Panel**

- O [OSTRZE](#page-35-1)[Ż](#page-35-1)[ENIE: Instrukcje bezpiecze](#page-35-1)[ń](#page-35-1)[stwa](#page-35-1)
- [Uwaga FCC \(wy](#page-35-1)[łą](#page-35-1)[cznie USA\) i inne informacje prawne](#page-35-1)
- **We** [Kontaktowanie si](#page-36-1)[ę](#page-36-1) [z firm](#page-36-1)[ą](#page-36-1) [Dell](#page-36-1)
- [Podr](#page-36-2)[ę](#page-36-2)[cznik instalacji monitora](#page-36-2)

## <span id="page-35-0"></span>**OSTRZEŻENIE: Instrukcje bezpieczeństwa**

Instrukcje dotyczące bezpieczeństwa znajdują się w Podręczniku informacji o produkcie.

## **Uwaga FCC (wyłącznie USA) i inne informacje prawne**

Uwaga FCC (tylko USA)

#### **Klasa B FCC**

Urządzenie to generuje, wykorzystuje i może emitować energię częstotliwości radiowych i w przypadku instalacji oraz stosowania niezgodnie z zaleceniami producenta, może powodować zakłócenia odbioru radia i telewizji. Urządzenie to zostało poddane testom, które wykazały jego zgodność z ograniczeniami dla urządzeń cyfrowych klasy B, zgodnie z częścią 15 przepisów FCC.

To urządzenie jest zgodne z częścią 15 zasad FCC. Jego działanie podlega następującym dwóm warunkom:

1 Urządzenie to nie może powodować żadnych szkodliwych zakłóceń.

2 To urządzenie musi akceptować wszelkie odbierane zakłócenia, włącznie z zakłóceniami, które mogą powodować niepożądane działanie.

**UAWAGA:** Przepisy FCC określają, że zmiany lub modyfikacje wykonywane bez wyraźnego pozwolenia Dell Inc., mogą spowodować pozbawienie użytkownika prawa do używania tego urządzenia.

Powyższe ograniczenia stworzono w celu zapewnienia stosownego zabezpieczenia przez szkodliwymi zakłóceniami w instalacjach domowych. Niniejsze urządzenie generuje, wykorzystuje i może emitować energię częstotliwości radiowych, i w przypadku instalacji oraz stosowania niezgodnie z zaleceniami może powodować uciążliwe zakłócenia odbioru radia i telewizji. Jednak brak wszelkich gwarancji, że zakłócenia nie wystąpią w konkretnej instalacji. Jeżeli urządzenie powoduje uciążliwe zakłócenia odbioru radia i telewizji, co można sprawdzić włączając i wyłączając odbiornik telewizyjny i radiowy, użytkownik może podjąć próbę usunięcia zakłóceń w następujący sposób:

- Zmianę kierunku lub położenia anteny odbiorczej.
- Zmiana usytuowania systemu w odniesieniu do odbiornika.
- Odsunięcie systemu od odbiornika.
- Podłączenie systemu do innego gniazda zasilania, aby system i odbiornik były zasilane z różnych obwodów.

W razie potrzeby w celu uzyskania dodatkowych zaleceń, należy skontaktować się z przedstawicielem Dell Inc. lub z doświadczonym technikiem radiowo-telewizyjnym.

Zgodnie z przepisami FCC, na urządzeniu lub urządzeniach omówionych w tym dokumencie znajdują się następujące informacje:

- Nazwa produktu:1908WFP
- Numer modelu:1908WFPf

Dodatek: Podręcznik użytkownika kolorowego monitora Dell 1908WFP Flat Panel

Nazwa firmy: Dell Inc.

Zgodność z ogólnoświatowymi przepisami i ochroną środowiska

One Dell Way

Round Rock,TX 78682 USA 512-338-4400

## <span id="page-36-1"></span>**Kontaktowanie się z firmą Dell**

Połączenia dla klientów ze Stanów Zjednoczonych, na numer 800-WWW-DELL (800-999-3355).

**UWAGA: Przy braku aktywnego połączenia z Internetem, informacje kontaktowe można odszukać na fakturze, opakowaniu, rachunku lub w katalogu produktów Dell.** 

Dell udostępnia klika opcji pomocy online i pomocy telefonicznej. Ich dostępność zależy od kraju i produktu i w danym kraju mogą nie być dostępne dalsze usługi. Kontakt z działem sprzedaży Dell, pomocą techniczną lub obsługą klienta:

**1** Odwiedź **support.dell.com** .

- **2** Sprawdź kraj lub region w menu rozwijanym **Choose A Country/Region (Wybierz kraj/region)** w dolnej części strony.
- **3** Kliknij **Contact Us (Kontakt)** w lewej części strony.
- **4** Wybierz właściwą, wymaganą usługę lub łącze pomocy.
- <span id="page-36-0"></span>**5** Wybierz odpowiednią metodę kontaktu z Dell.

## <span id="page-36-2"></span>**Podręcznik instalacji monitora**

Aby przeglądać pliki PDF (pliki z rozszerzeniem **.pdf**), kliknij tytuł dokumentu. Aby zapisać pliki PDF (pliki z rozszerzeniem **.pdf**) na dysk twardy, kliknij prawym przyciskiem myszy tytuł dokumentu, kliknij **Zapisz element docelowy jako (Save Target As)** w programie Microsoft® Internet Explorer lub **Zapisz łącze jako (Save Link As)** w programie Netscape Navigator, a następnie określ miejsce zapisu plików na dysku twardym.

*[Podr](file:///T|/htdocs/monitors/1908WFP/multlang/QSG/WEST/DELL_FoxConn_1908WFP_QSG_West(A)-081107.pdf)[ę](file:///T|/htdocs/monitors/1908WFP/multlang/QSG/WEST/DELL_FoxConn_1908WFP_QSG_West(A)-081107.pdf)[cznik instalacji monitora](file:///T|/htdocs/monitors/1908WFP/multlang/QSG/WEST/DELL_FoxConn_1908WFP_QSG_West(A)-081107.pdf)* **(.pdf )** 2.27 MB)

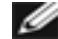

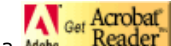

UWAGA: Pliki PDF wymagają *klube* Keader | który można pobrać ze strony sieci web Adobe, pod adresem [www.adobe.com](http://www.adobe.com/). Aby odczytać plik PDF, uruchom program Acrobat Reader. Następnie kliknij **Plik (File)**® **Otwórz (Open)** i wybierz plik PDF.

[Powrót do spisu tre](#page-0-0)[ś](#page-0-0)[ci](#page-0-0)